No. Dokumen 0004/UG/P1/09.2017

# **SAFETY HYGIENE ENVIRONMENT (SHE)**

# **USER GUIDE KARYAWAN**

**Untuk:**

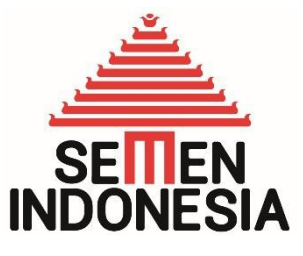

**PT. Semen Indonesia (Persero), Tbk**

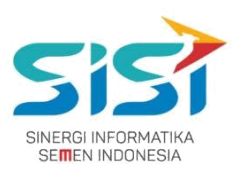

# <span id="page-1-0"></span>**Daftar Isi**

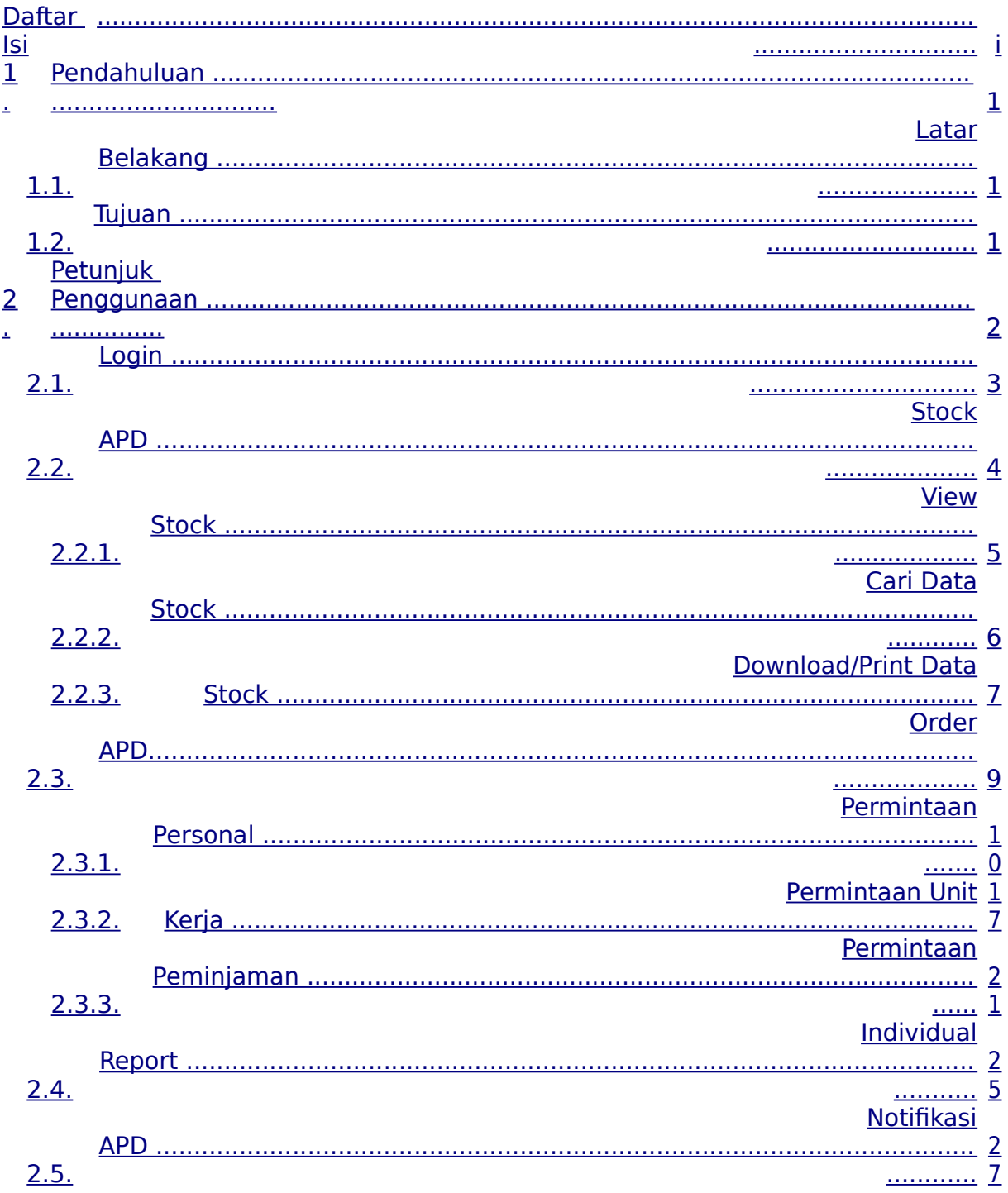

# **PT. Sinergi Informatika Semen Indonesia**

**Graha Irama Building Lt.11 Jl. H.R. Rasuna Said Kav.1-2 Jakarta Selatan Tel.: +62 21 526-1174 [http://www.sinergi-informatika.com](http://www.sinergi-informatika.com/)**

i

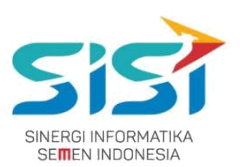

# <span id="page-3-0"></span>**1. Pendahuluan**

#### **1.1.Latar Belakang**

PT. Semen Indonesia (Persero), Tbk. merupakan salah satu Badan Usaha Milik Negara (BUMN) yang memiliki bisnis utama dalam bidang industry produksi, distribusi, dan pengelolahan semen terbesar. Perusahaan ini telah berdiri dari tahun 1957 dan hingga saat ini memiliki 4 anak perusahaan utama yang berfokus pada industri penghasil semen, yaitu PT. Semen Gresik, PT. Semen Padang, PT. Semen Tonasa, dan Thang Long Cement Company (TLCC), yang selanjutnya dikenal sebagai Semen Indonesia Group (SMIG).

Sejalan dengan perkembangan korporasi yang meningkat dengan pesat, SMIG melakukan penyempurnaan dan pengembangan organisasi, fasilitas produksi, infrastruktur, serta fasilitas-fasilitas penunjang lainnya. Salah satu usaha dalam mengembangkan SMIG sebagai sebuha organisasi, SMIG berusaha meningkatkan pekerjaan dan respon untuk pelayanan keselamatan kerja dan lingkungan.

Sehubungan dengan adanya temuan pelanggaran dalam pengajuan permintaan APD yang dilakukan oleh karyawan dan tidak ada control yang saling terintegrasi antar lokasi K3. Selain itu K3 juga mendapatkan temuan terselipnya berkas-berkas yang dilakukan secara manual untuk keperluan audit. Maka dari itu Bureau of Safety & Hygiene bermaksud untuk membangun aplikasi yang memudahkan proses pendokumentasian terintegrasi dan tersentral untuk semua kegiatan yang berhubungan dengan K3 di beberapa semua lokasi Semen Indonesia Group (semua OPCO).

#### **1.2.Tujuan**

Berdasarkan latar belakang diatas, maka tujuan dari pembuatan Aplikasi SHE ini dimaksudkan dapat mengintegrasikan sistem kerja di Bureau of Safety & Hygiene di SMIG sehingga mempercepat pekerjaan dan respon untuk pelayanan. Selain itu, melalui Aplikasi SHE ini mempermudah proses bisnis yang sebelumnya dilakukan secara manual menjadi tersentral. Aplikasi SHE juga sangat dibutuhkan pihak Manajemen untuk mendukung kelancaran setiap kegiatan pekerjaan di semua unit kerja, terutama pekerjaan di lapangan yang mempunyai resiko kematian.

#### **PT. Sinergi Informatika Semen Indonesia**

**Graha Irama Building Lt.11 Jl. H.R. Rasuna Said Kav.1-2 Jakarta Selatan Tel.: +62 21 526-1174 [http://www.sinergi-informatika.com](http://www.sinergi-informatika.com/)**

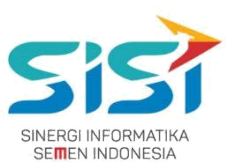

# <span id="page-5-0"></span>**2. Petunjuk Penggunaan**

Pada Aplikasi SHE ini terdapat beberapa fungsi/fitur pada user karyawan. Berikut ini penjelasan singkat mengenai fitur yang dimiliki user Karyawan, yaitu:

**Link :<http://she.semenindonesia.com/app> User : email tanpa domain (@semenindonesia.com) Password : AD (Active Directory)**

- 1) Stock APD
- 2) Order APD
	- a. Permintaan Personal  $\rightarrow$  Order baru/rusak/hilang.
	- b. Permintaan Unit kerja
	- c. Peminjaman
- 3) Individual Report

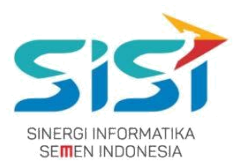

## <span id="page-6-0"></span>**2.1. Login**

Login hanya bisa dilakukan oleh User yang sudah didaftarkan oleh Admin berdasarkan hak akses yang diberikan. Berikut ini langah-langkah untuk Login ke Aplikasi SHE.

- 1) Masuk ke halaman **Aplikasi SHE**.
- 2) Masukkan username dan password.
- 3) Klik tombol Login.

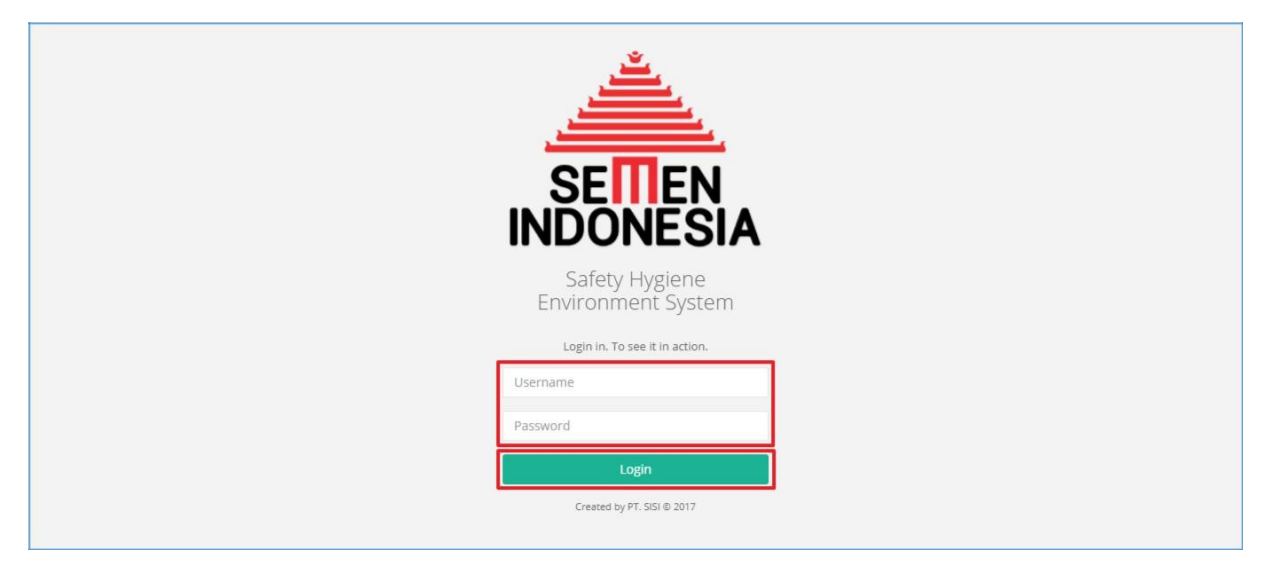

#### 4) Sistem akan menampilkan halaman utama **Aplikasi SHE**.

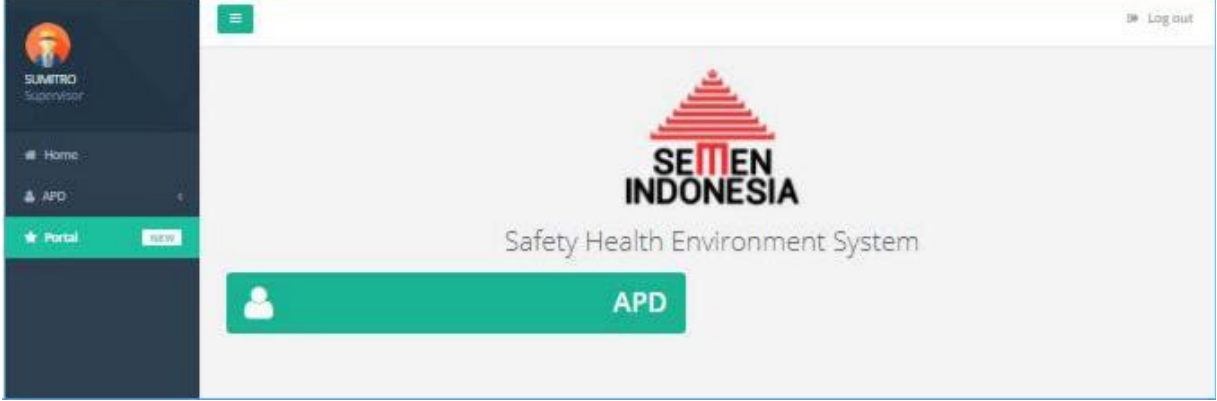

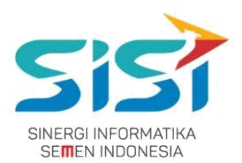

# <span id="page-7-0"></span>**2.2. Stock APD**

Dalam menu Stock APD terdapat 2 fitur didalamnya yaitu dapat melihat detail stok dan download chart stock untuk tiap APD. Berikut ini langkah-langkah untuk mengakses menu Stock APD:

1) Pilih menu **APD**.

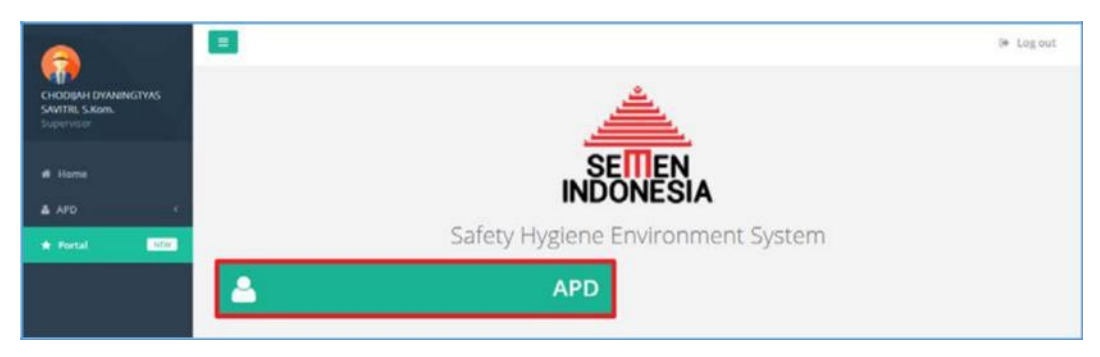

#### 2) Pilih sub menu **Stock APD**.

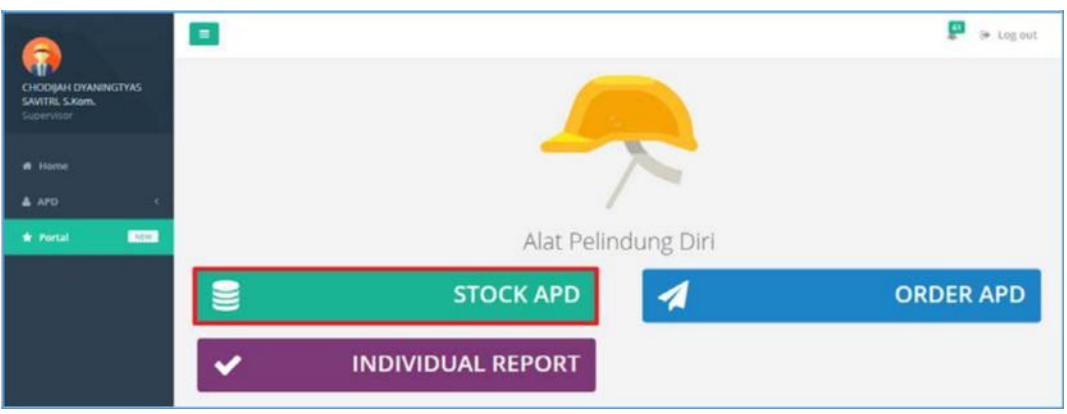

3) Sistem akan menampilkan **Halaman Stock APD** yang menampilkan jumlah stok dari keseluruhan APD yang ada di **Gudang Plant** berdasarkan **User** login.

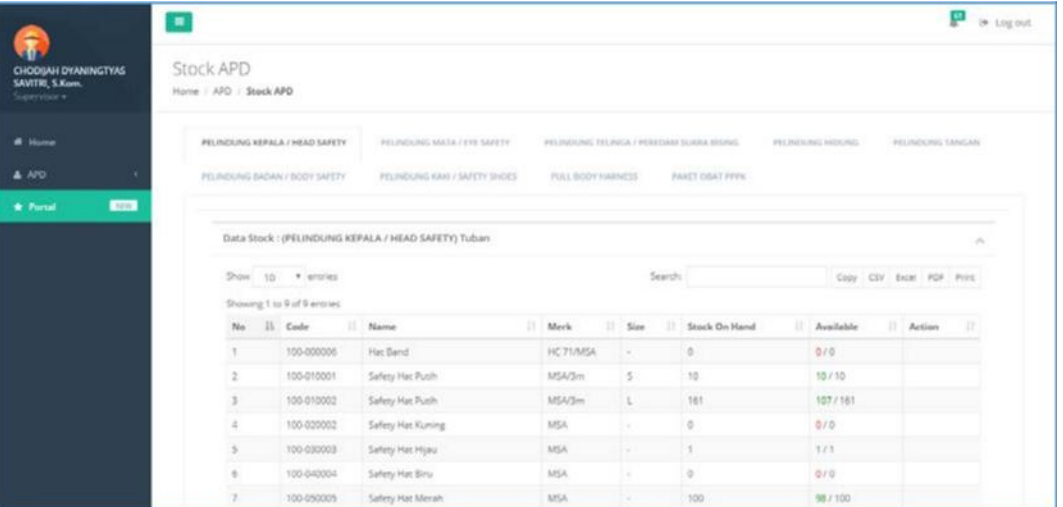

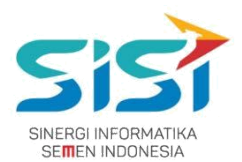

#### <span id="page-9-0"></span>**2.2.1. View Stock**

User hanya bisa melihat stock untuk keseluruhan APD berdasarkan login

user. Berikut ini langkah-langkah untuk melihat fitur View Stock APD:

- 1) Pilih salah satu **tab menu** APD yang ingin dilihat.
- 2) Sistem akan menampilkan stok APD berdasarkan pilihan **Tab Menu** yang dipilih.
- 3) Terdapat pilihan tab menu untuk jenis APD seperti di bawah ini:
	- a. Pelindung Kepala
	- b. Pelindung Mata
	- c. Pelindung Telinga
	- d. Pelindung Hidung
	- e. Pelindung Tangan
	- f. Pelindung Badan
	- g. Pelindung Kaki
	- h. Full body
	- i. Paket Obat P3K

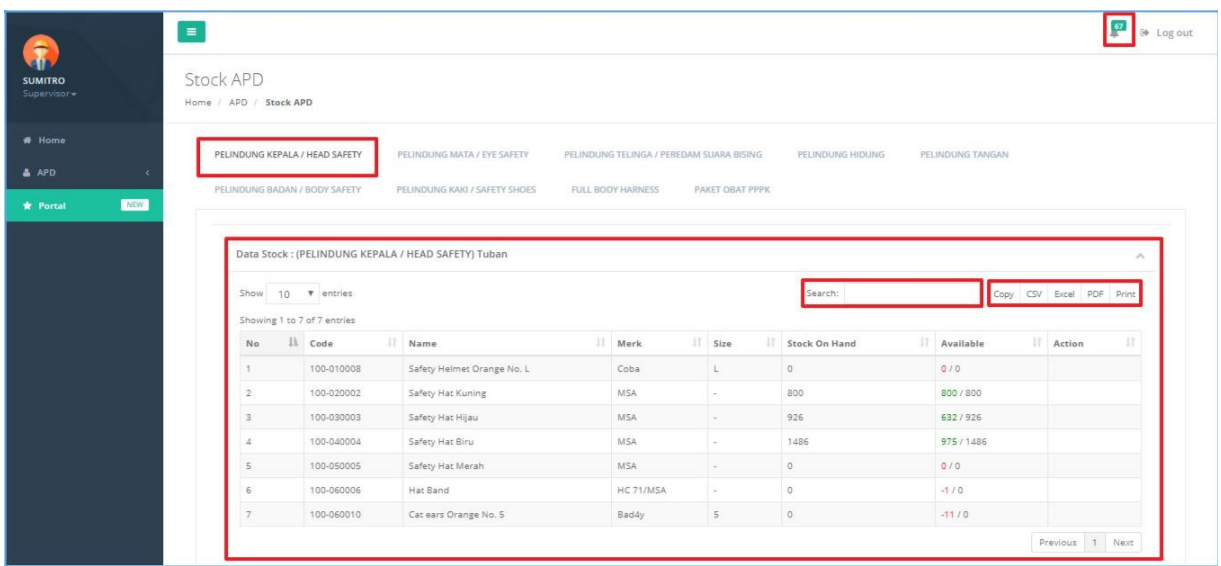

#### **PT. Sinergi Informatika Semen Indonesia**

**Graha Irama Building Lt.11 Jl. H.R. Rasuna Said Kav.1-2 Jakarta Selatan Tel.: +62 21 526-1174 [http://www.sinergi-informatika.com](http://www.sinergi-informatika.com/)**

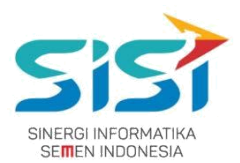

# <span id="page-10-0"></span>**2.2.2. Cari Data Stock**

User bisa melakukan pencarian stok data APD di kolom pencarian berdasarkan pilihan tab menu APD yang telah dipilih. Berikut ini langah-langkah untuk Search Data stock:

- 1) Pilih tab menu untuk jenis APD.
- 2) Sistem akan menampilkan halaman stok APD
- 3) Masukkan data APD pada kolom pencarian

Search: dan sistem akan menampilkan hasil pencarian "Hat Putih".

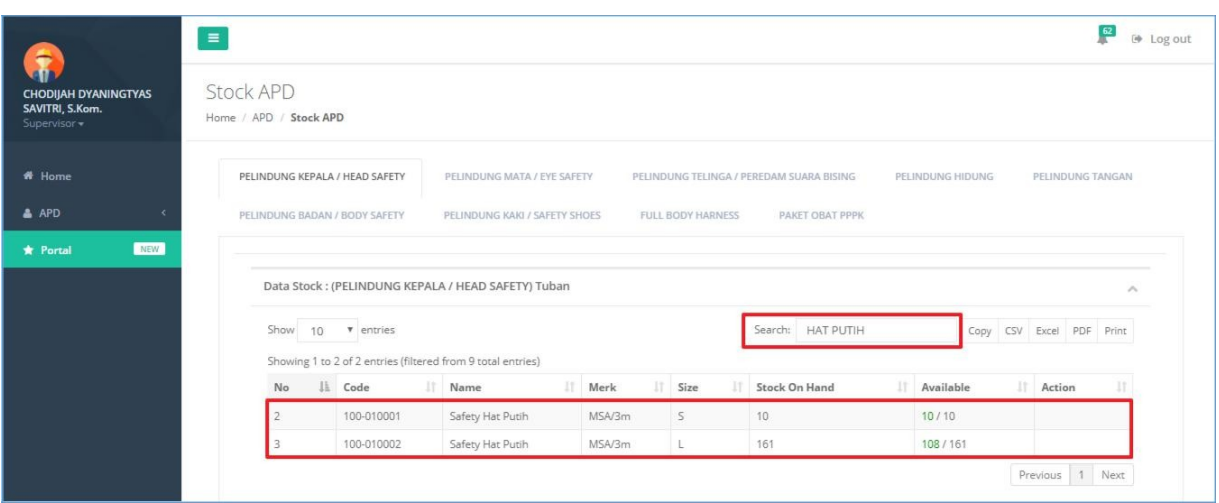

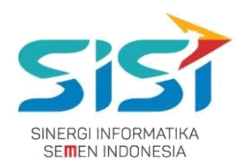

# <span id="page-12-0"></span>**2.2.3. Download/Print Data Stock**

User bisa melakukan download/print data stock berdasarkan pilihan APD yang telah dipilih.

Berikut ini langkah-langkah untuk download atau cetak data Stock APD:

- 1) Pilih tab menu untuk jenis APD.
- 2) Pilih button pada data table copy CSV Excel PDF Print untuk melakukan

download data atau print data stock.

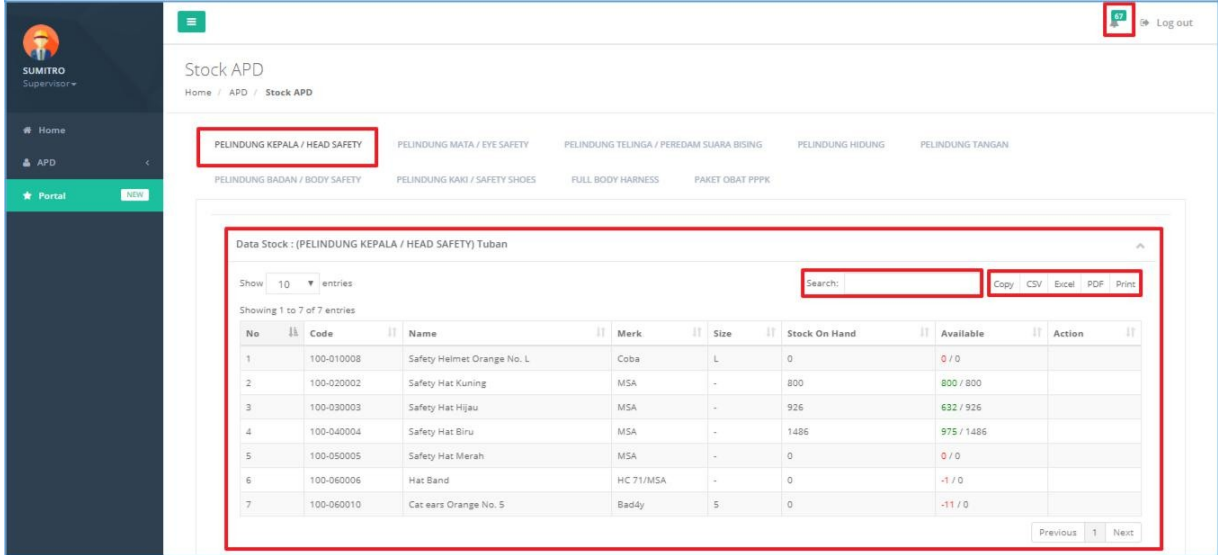

**3)** File **download** yang disediaakn berupa format **csv, excel,** dan **pdf. 4)** Berikut ini hasil dari download file dalam format pdf.

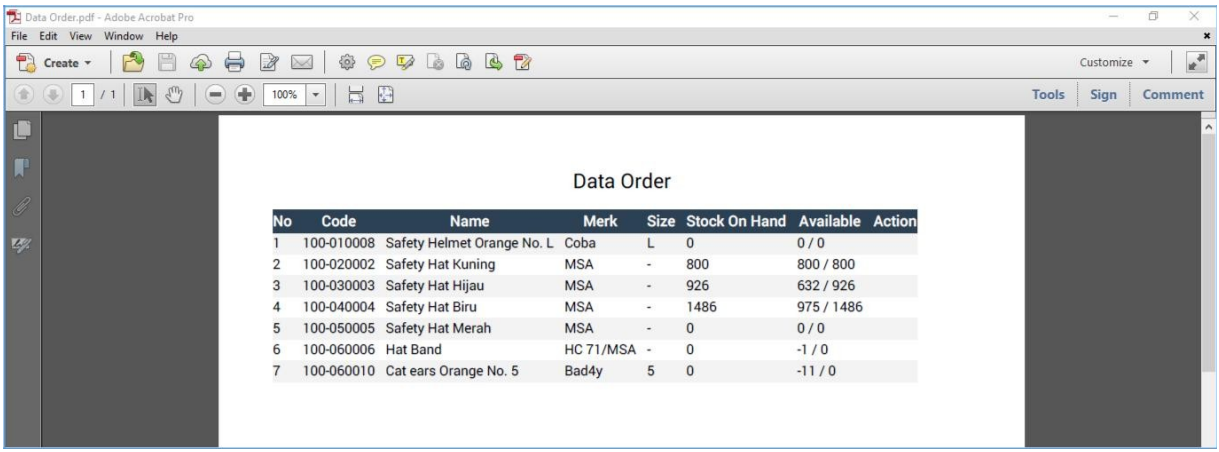

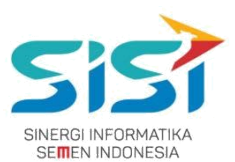

- 5) Pilih tombol **Print** untuk mencetak data stock berdasarkan pilihan APD.
- 6) Sistem akan menampilkan halaman Print data stock.

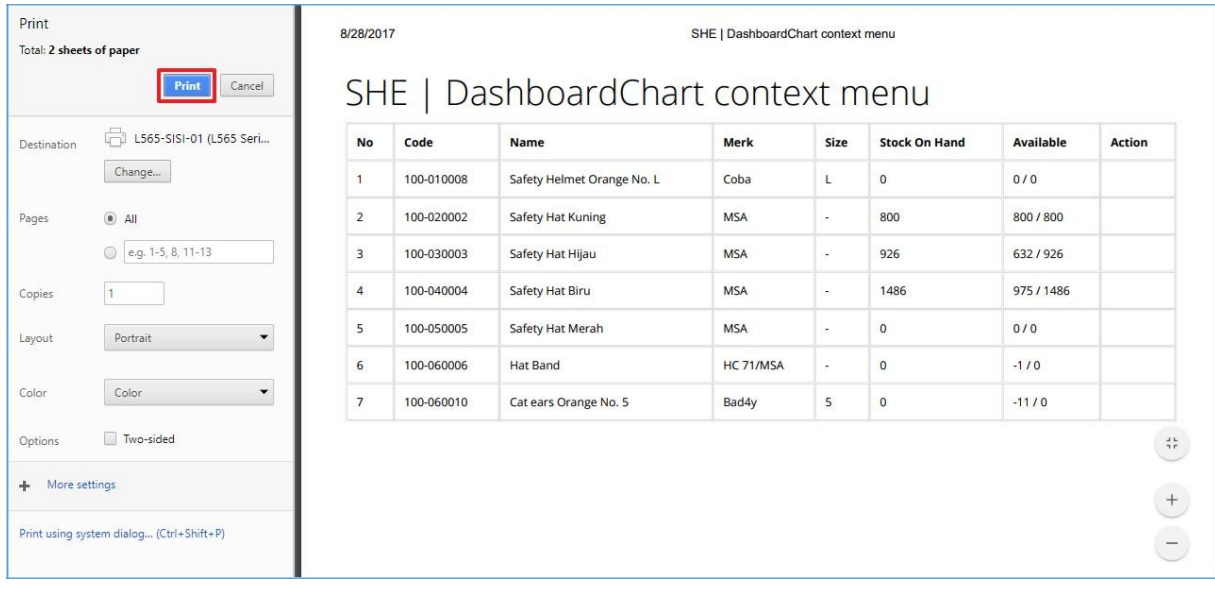

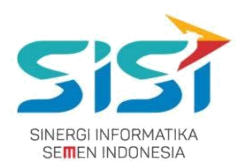

# <span id="page-14-0"></span>**2.3. Order APD**

User dapat melakukan order untuk 3 jenis order yang ada yaitu: permintaan personal, permintaan unit kerja, dan permintaan peminjaman.

Dalam keseluruhan Order APD terdapat 5 jenis warna status order berdasarkan status approval yang dilakukan oleh atasan dan K3.

Belum Diapprove Atasan adalah status order pertama kali yang berhasil disimpan dan yang belum di approve.

**Disprove Atasan** adalah status order yang sudah di approve oleh atasan melalui email.

- Diapprove K3 adalah status order yang sudah di approve oleh pihak K3.
- **D Order Closed** adalah status order yang ditutup oleh pihak K3.
- **Bulak sejected adalah status order yang dilakukan oleh Atasan dan pihak K3.**

Berikut ini langkah-langkah dalam mengakses Order APD:

1) Pilih menu **APD**.

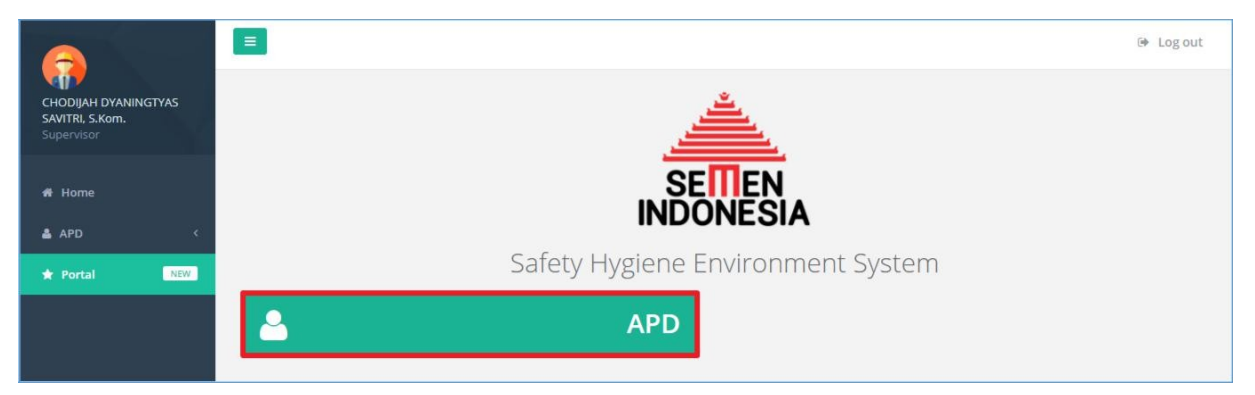

2) Pilih sub menu **Order APD**.

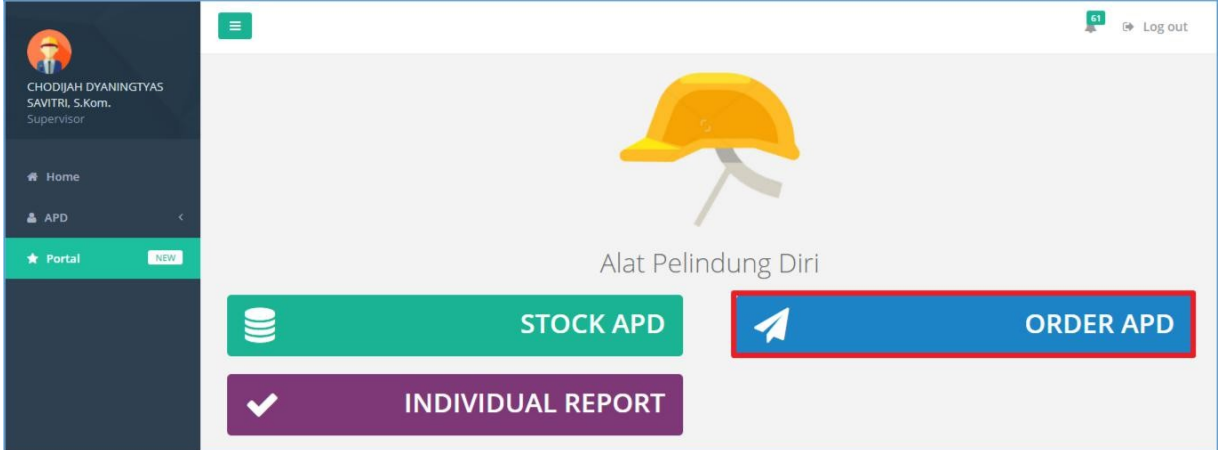

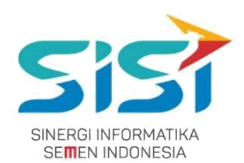

# <span id="page-15-0"></span>**2.3.1. Permintaan Personal**

Permintaan personal berguna untuk membuat permintaan personal baru (APD yang belum pernah dimiliki/expired). Dalam melakukan Order  $\rightarrow$  Permintaan Personal terdapat 3 jenis yaitu:

- **Order Baru** adalah untuk melakukan permintaan order APD baru (belum pernah dimiliki) dan order untuk APD yang Expired. Serta diperlukan **Approval** dari **Atasan** dan **Manager K3**.
- **Rusak** adalah untuk melakukan permintaan order karena APD yang sudah dimiliki rusak dan belum batas akhir APD dan dilengkapi bukti Foto APD rusak. **Tidak diperlukan Approval** dari **Atasan/Manager K3** karena anggapannya barang sudah di release.
- **Kehilangan** adalah untuk melakukan permintaan order karena APD yang dimiliki hilang dan disertai dengan Dokumen Korin. **Tidak diperlukan Approval** dari **Atasan/Manager K3** karena anggapannya barang sudah di release.

Dalam permintaan personal, user dapat melakukan **Edit Order** ketika order tersebut belum di approve oleh Atasan. Perubahan order bisa berupa dengan menghapus dan menambahkan item APD pada detail order yang telah tersimpan.

Berikut ini langkah-langkah dalam mengakses Permintaan Personal:

- 1) Pilih tab menu **Permintaan Personal**.
- 2) Sistem akan menampilkan **Form Permintaan Personal** yang didalamnya terdapat 3 jenis order (baru, rusak, dan hilang).

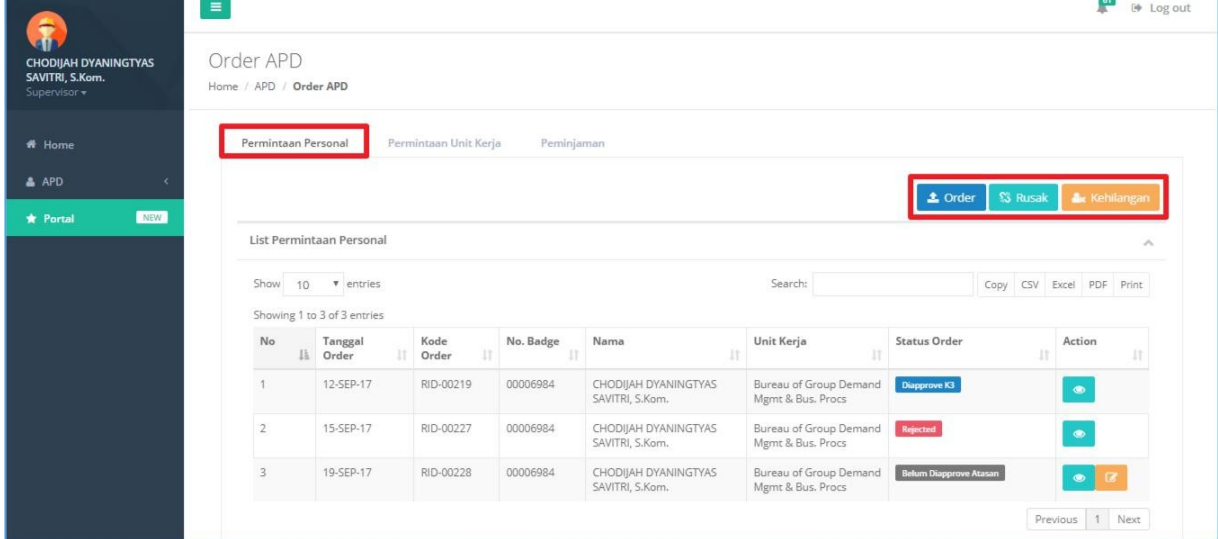

#### **PT. Sinergi Informatika Semen Indonesia**

**Graha Irama Building Lt.11 Jl. H.R. Rasuna Said Kav.1-2 Jakarta Selatan Tel.: +62 21 526-1174 [http://www.sinergi-informatika.com](http://www.sinergi-informatika.com/)**

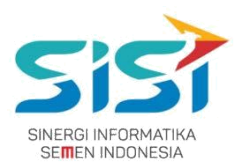

#### **A. Order Baru**

1) Pilih tombol <sup>2 Order</sup> untuk melakukan order APD baru (masa expired/baru).

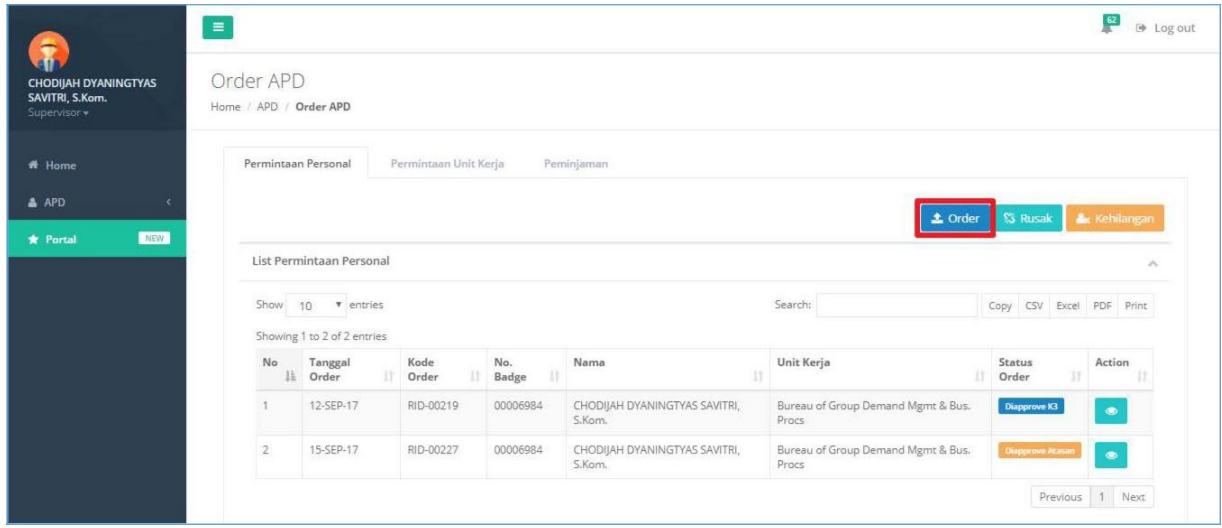

- 2) Sistem akan menampilkan form Order Baru untuk Permintaan Personal.
- 3) Form akan menampilkan **informasi user login** (No Badge, Nama,

Unit Kerja, Posisi, const Center, dan Tipe Order).

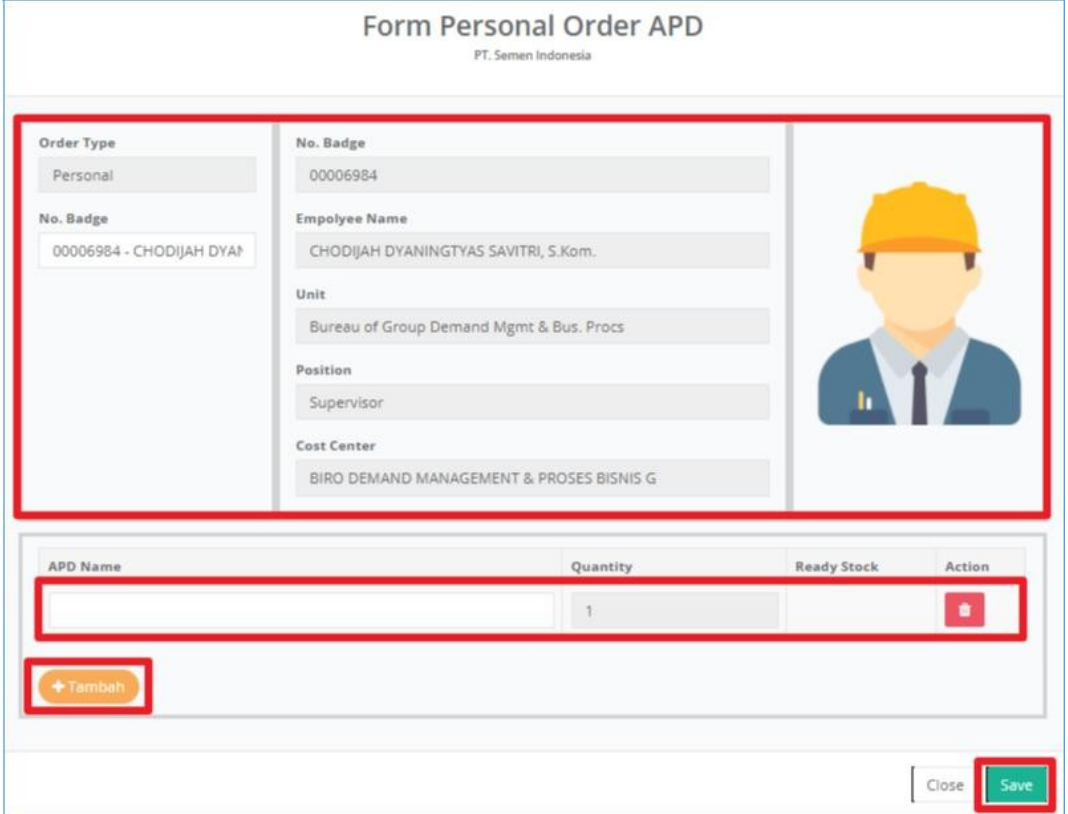

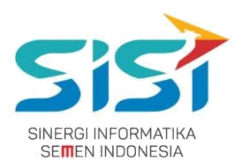

4) User hanya menginputkan **nama APD** dan **Qty akan default terisi 1** oleh sistem. Dan jika APD yang dimiliki belum masa expired, maka Sistem akan mengirimkan notifikasi seperti di bawah ini:

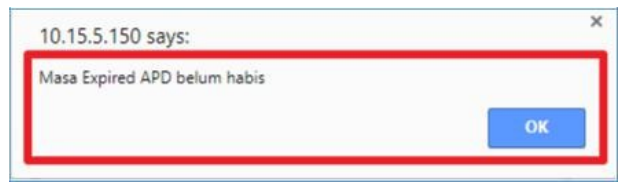

- 5) Klik tombol untuk **menghapus** inputan APD.
- 6) Klik tombol **+ Tambah** untuk **menambahkan** APD yang diorder.
- 7) Klik tombol **Save** dan sistem akan menyimpan hasil order personal baru.

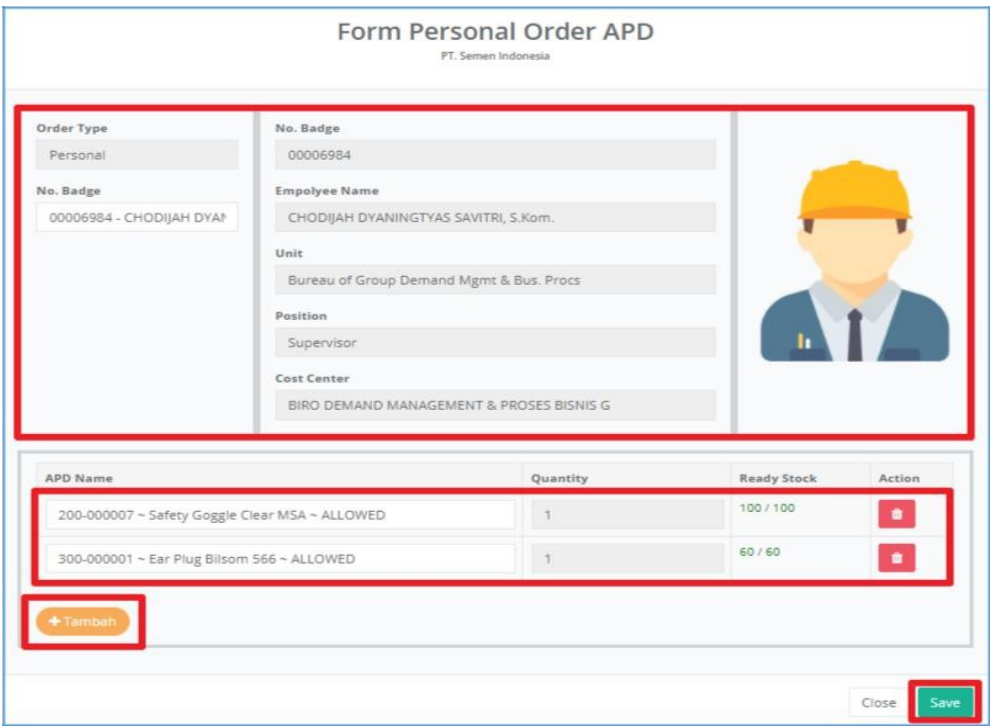

8) Order yang berhasil disimpan akan menampilkan Notifikasi "Order success".

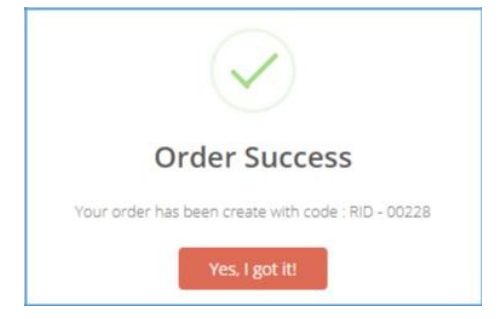

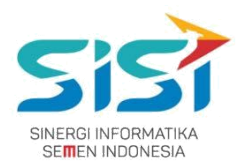

**9)** Sistem akan menampilkan List Order Baru dengan status order

**Belum Diapprove Atasan**. Status order "Belum Di Approve Atasan" terdapat action **Edit untuk melakukan perubahan** selama. **belum di approve atasan.**

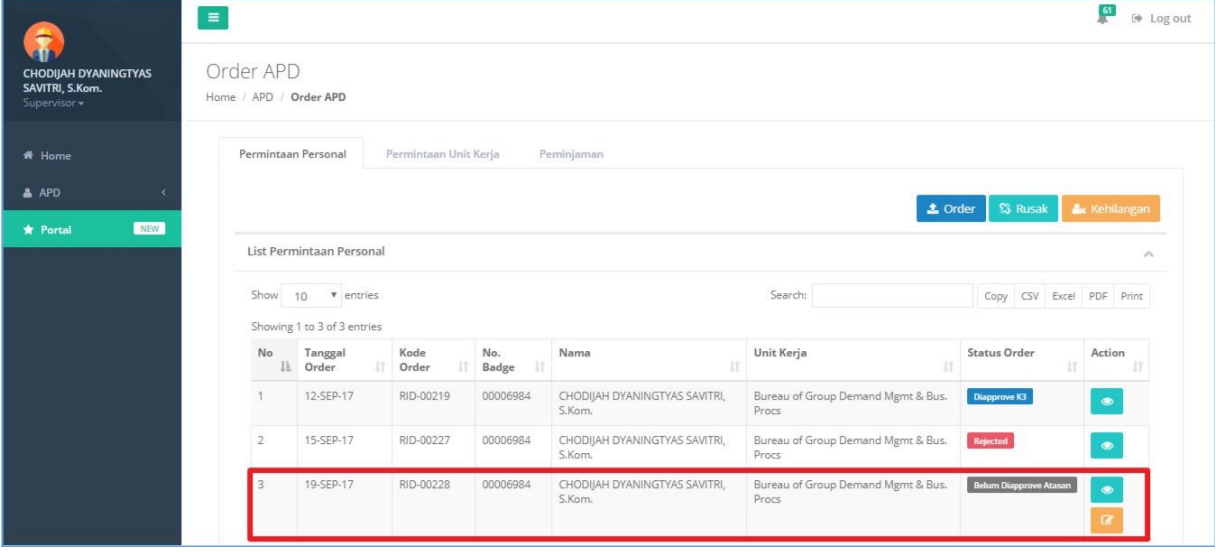

10) Klik tombol **Deland untuk melihat Detail Order.** 11) Sistem akan menampilkan detail order.

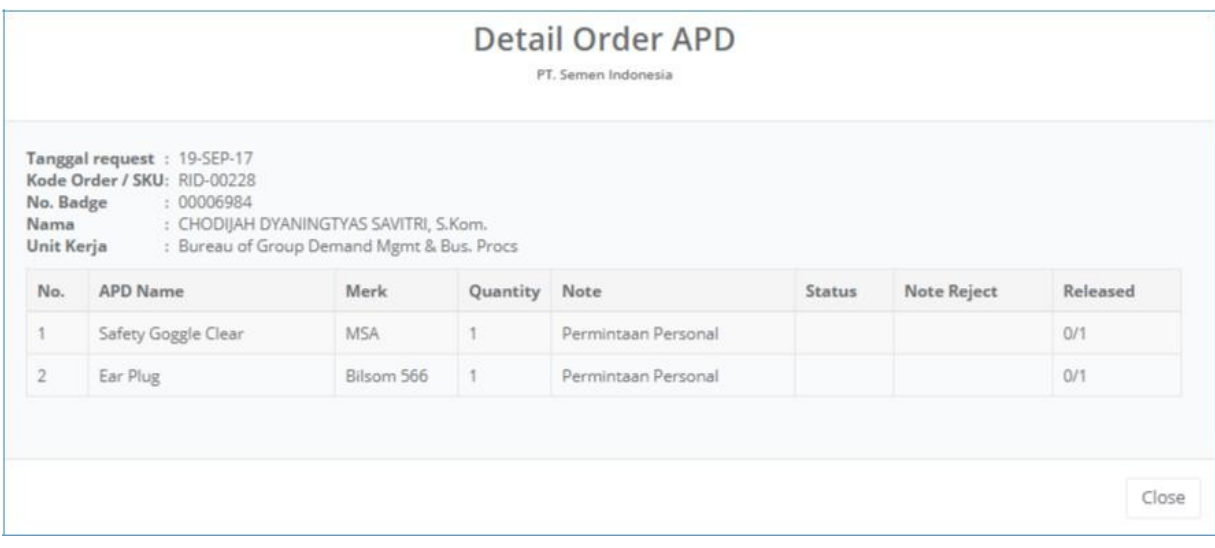

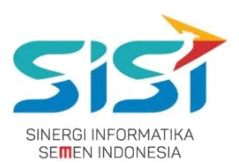

#### **12)** Klik tombol untuk melakukan **Edit Order** (**Ketika belum di approve oleh Atasan**).

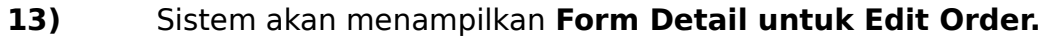

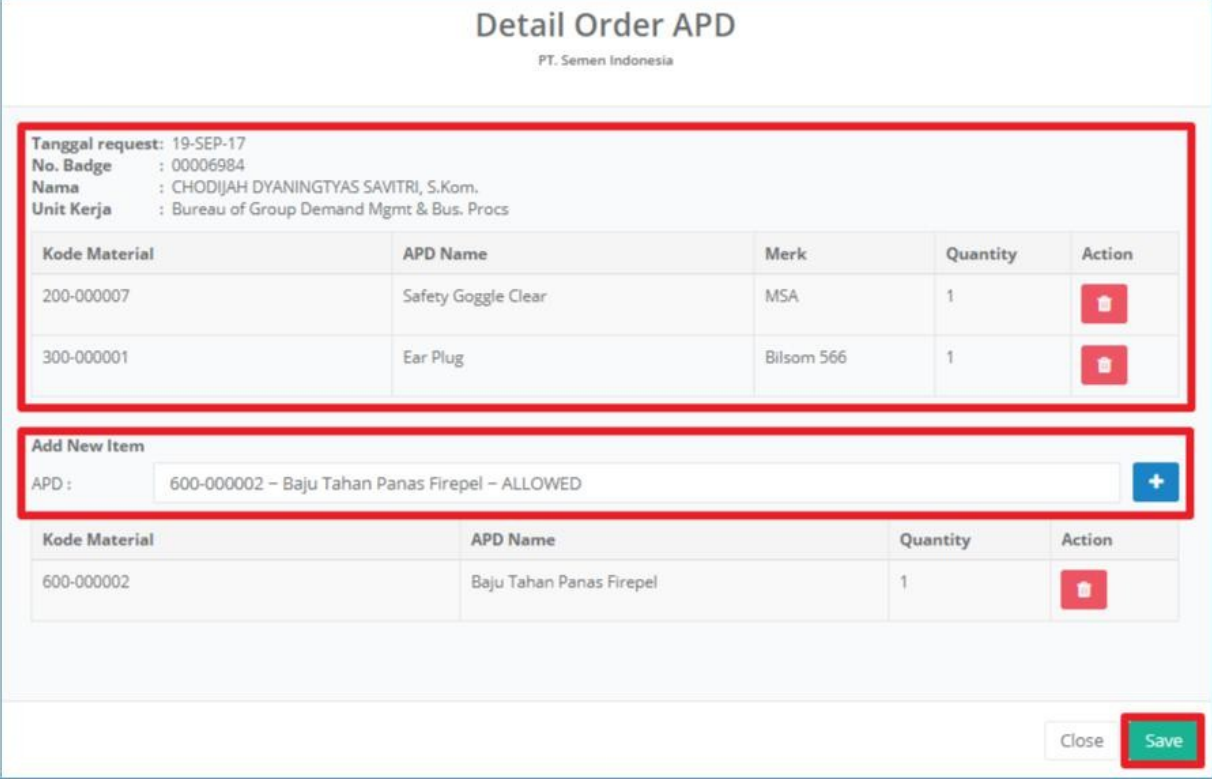

- 14) Detail order akan menampilkan Informasi Data Diri Peminta dan penambahan APD baru.
- 15)Klik tombol untuk **menghapus** APD yang dibatalkan.
- 16) Klik tombol **the untuk menambahkan** APD baru.
- 17)Klik tombol **Save jika ada perubahan** order.
- 18) Sistem akan **mengirim ulang Email** untuk verifikasi / approval ke atasan.

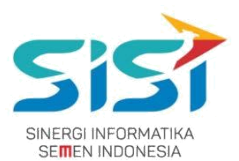

#### **B. Rusak**

1) Pilih tombol **S** Rusak untuk melakukan order APD yang dimiliki Rusak.

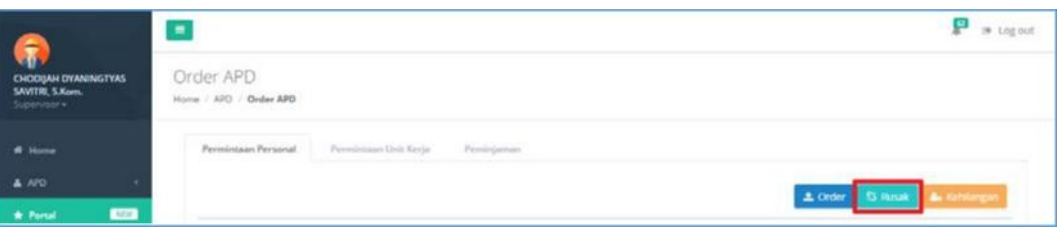

- **2)** Masukkan **APD** pada kolom Search APD Name.
- **3)** Sistem akan menampilkan informasi User yang memiliki APD rusak tersebut. Informasi yang ditampilkan yaitu Kode Order, No Badge, Nama, dan Unit Kerja.
- **4) Upload bukti foto** (png/jpg) bahwa APD rusak.
- **5)** Klik tombol **Save.**

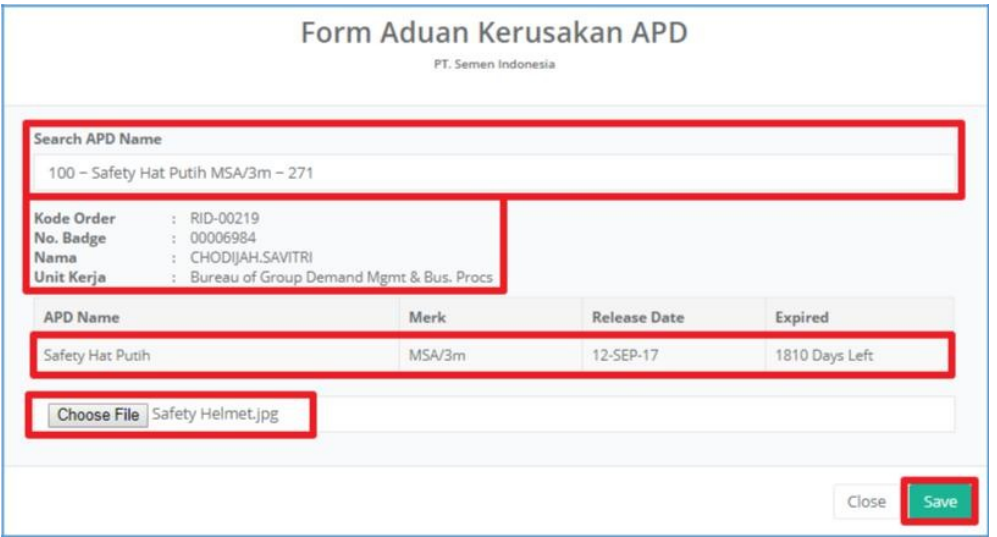

- 6) Sistem akan menyimpan order APD Rusak.
- 7) Historical report akan bertambah keterangan bahwa APD rusak disertai foto APD rusak.

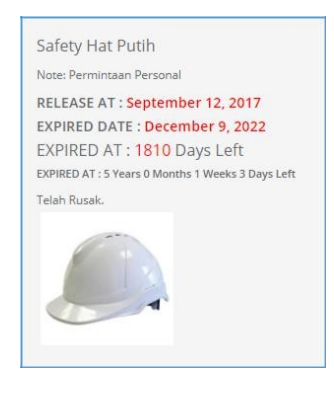

#### **PT. Sinergi Informatika Semen Indonesia**

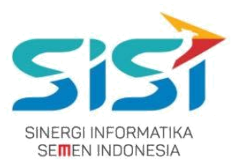

#### **C. Kehilangan**

1) Pilih tombol **k** Kehilangan untuk melakukan order APD hilang.

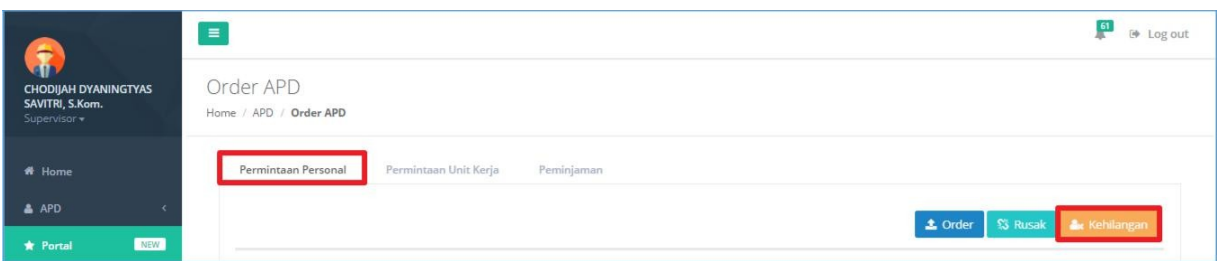

- **2)** Masukkan **APD** pada kolom Search APD Name.
- **3) Upload bukti dokumen korin** (pdf) bahwa APD hilang.
- **4)** Klik tombol **Save.**

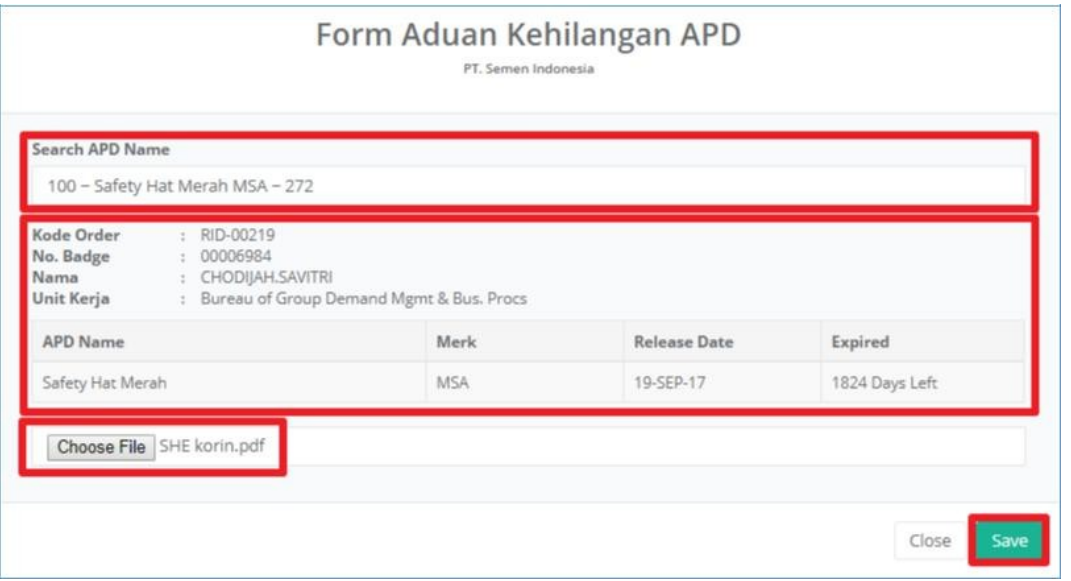

- 5) Sistem akan menyimpan order APD hilang.
- 6) Historical report akan bertambah keterangan bahwa APD hilang disertai file korin.

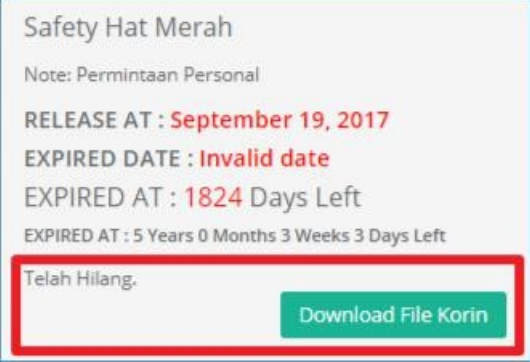

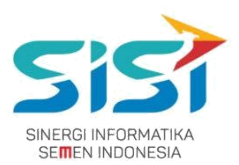

# <span id="page-25-0"></span>**2.3.2. Permintaan Unit Kerja**

Permintaan unit kerja berguna untuk melakukan order bagi bawahan jika user memiliki bawahan. User disini bertindak sebagai penanggung jawab. Berikut ini langkah-langkah dalam mengakses menu Permintaan Unit Kerja:

- **1)** Pilih tab menu **Permintaan Unit Kerja**.
- 2) Pilih tombol <sup>2 Order</sup> untuk melakukan order.

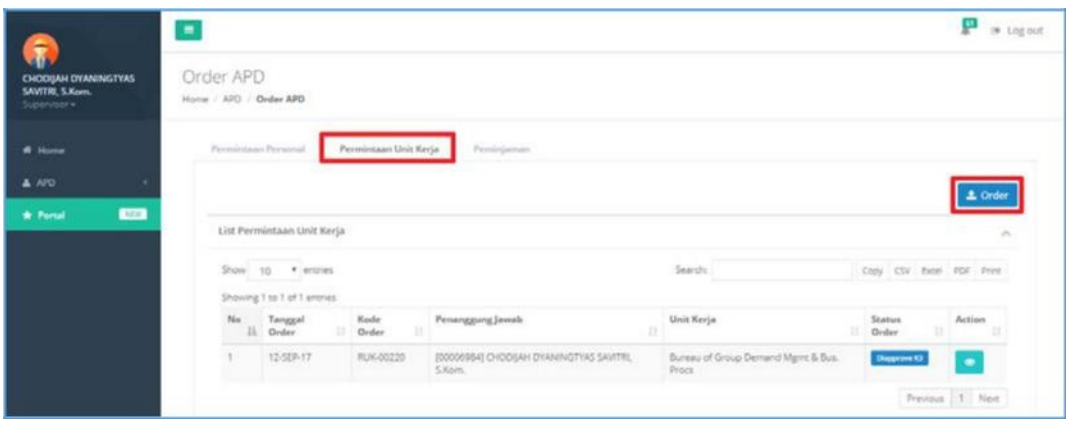

- **3)** Sistem akan menampilkan **form Order APD Unit Kerja.**
- **4)** Masukkan **APD** pada kolom Search APD Name dan user bisa melakukan jumlah permintaan

**APD Qty >1.**

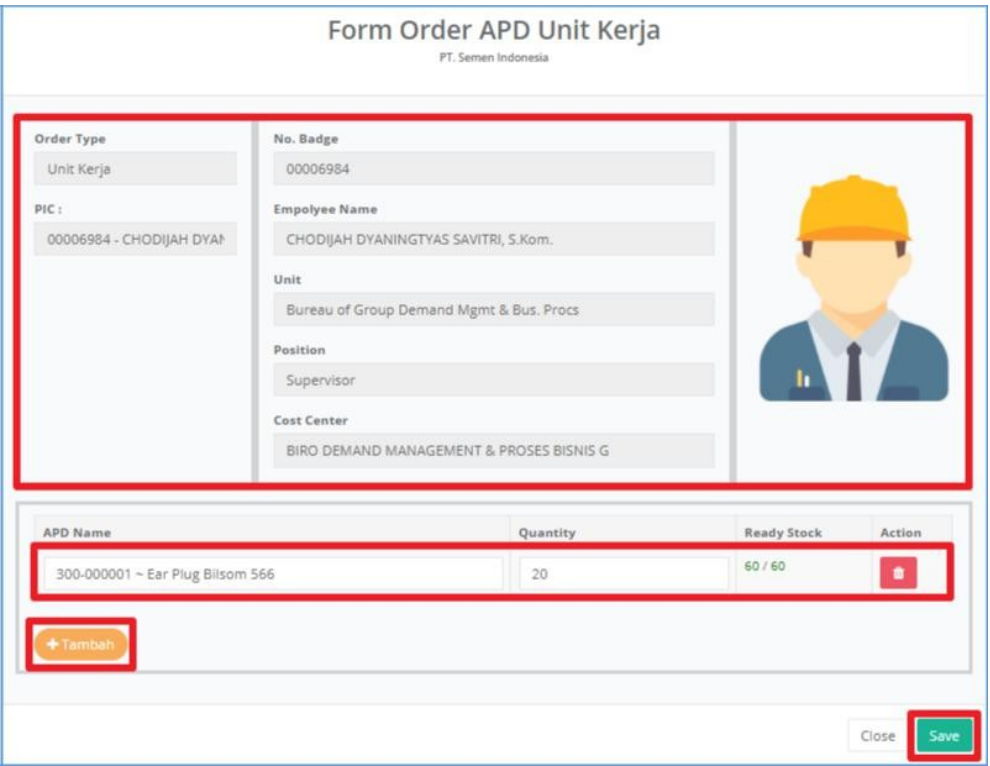

# **PT. Sinergi Informatika Semen Indonesia**

**Graha Irama Building Lt.11 Jl. H.R. Rasuna Said Kav.1-2 Jakarta Selatan Tel.: +62 21 526-1174 [http://www.sinergi-informatika.com](http://www.sinergi-informatika.com/)**

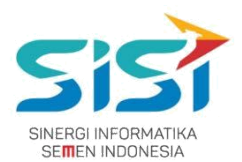

- 5) Klik tombol **the untuk menghapus** inputan APD.
- 6) Klik tombol **+ Tambah** untuk **menambahkan** APD yang diorder.
- 7) Klik tombol **Save** dan sistem akan menyimpan hasil order unit kerja.
- 8) Order yang berhasil disimpan akan menampilkan Notifikasi "Order success".

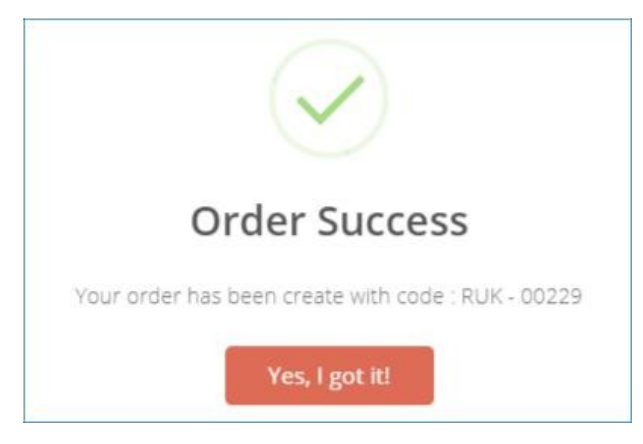

**9)** Sistem akan menampilkan List Order Baru dengan status order

**Belum Diapprove Atasan**, Status order "Belum Di Approve Atasan" terdapat action **Edit untuk melakukan perubahan** selama. **belum di approve atasan.**

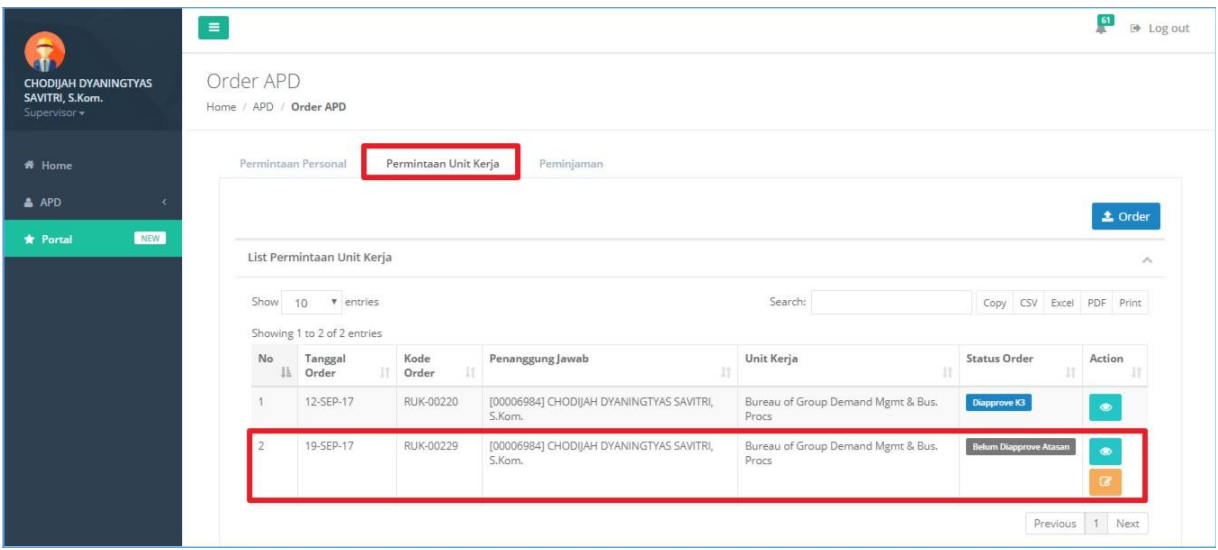

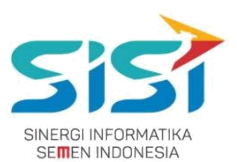

10) Klik tombol **Draubal untuk melihat Detail Order.** 

#### 11) Sistem akan menampilkan detail order.

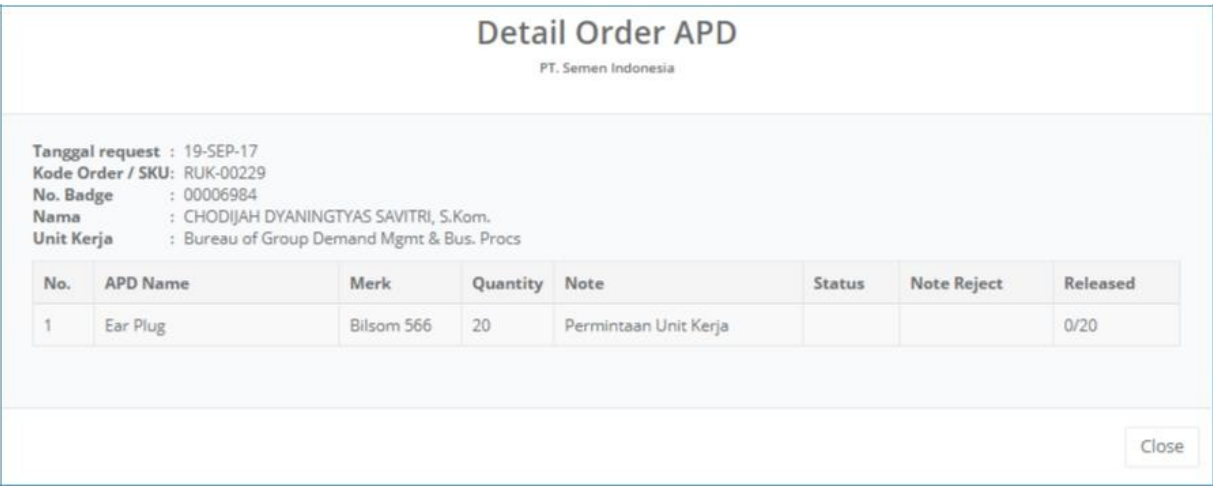

**12)** Klik tombol untuk melakukan **Edit Order** (**Ketika belum di approve oleh Atasan**).

#### **13)** Sistem akan menampilkan **Form Detail untuk Edit Order.**

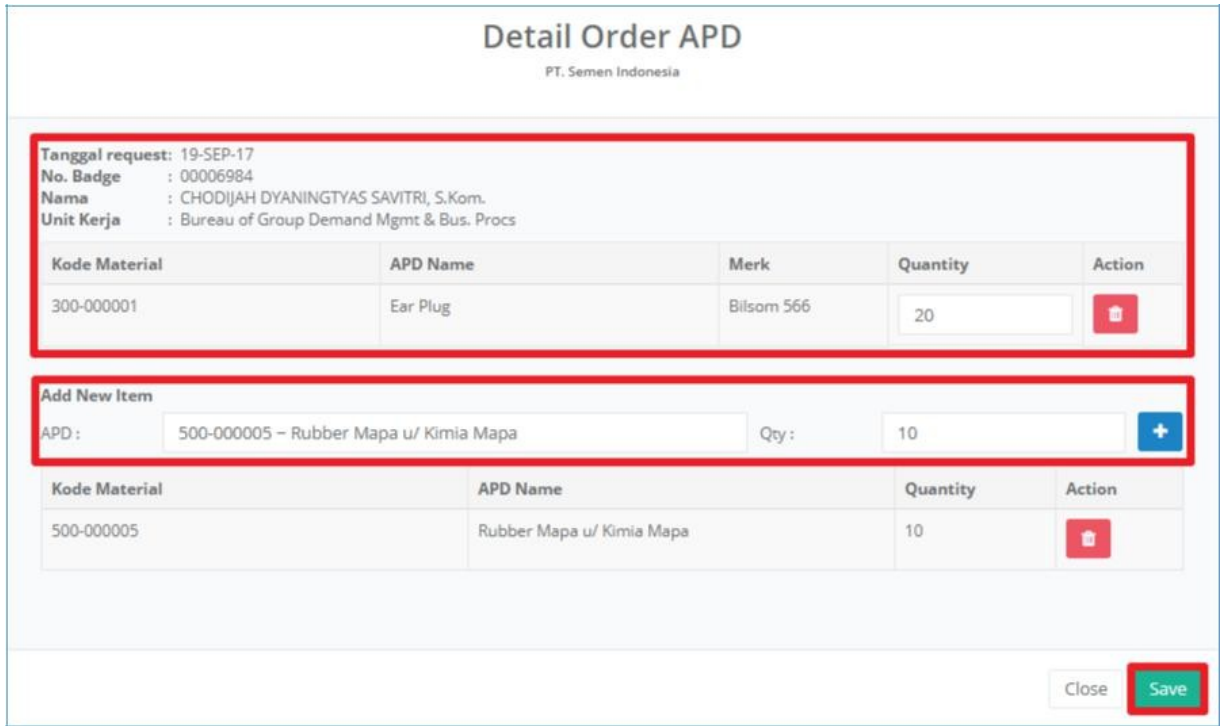

# **PT. Sinergi Informatika Semen Indonesia**

**Graha Irama Building Lt.11 Jl. H.R. Rasuna Said Kav.1-2 Jakarta Selatan Tel.: +62 21 526-1174 [http://www.sinergi-informatika.com](http://www.sinergi-informatika.com/)**

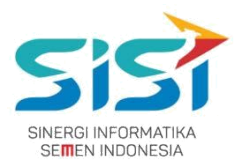

- 14) Detail order akan menampilkan Informasi Data Diri Peminta dan penambahan APD baru.
- 15) Klik tombol untuk **menghapus** APD yang dibatalkan.
- 16) Klik tombol **t**untuk **menambahkan** APD baru.
- 17) Klik tombol **Save jika ada perubahan** order. Berikut ini detail order yang sudah diperbarui.

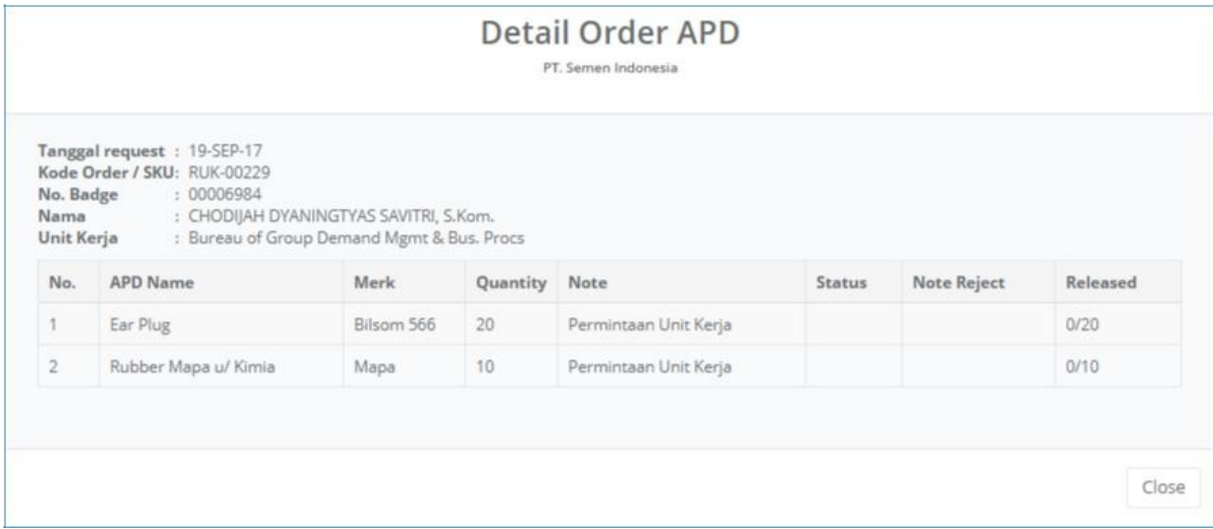

18) Sistem akan **mengirim ulang Email** untuk verifikasi / approval ke atasan.

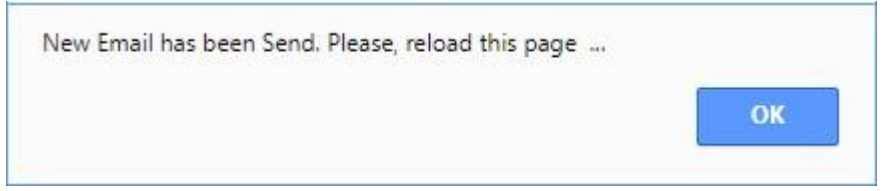

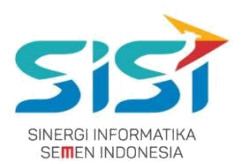

#### <span id="page-31-0"></span>**2.3.3. Permintaan Peminjaman**

Permintaan peminjaman berguna untuk melakukan order peminjaman yang dilakukan untuk personal dan kelompok (penanggung jawab ketika ada tim/tamu berkunjung). Berikut ini langkah-langkah untuk mengakses tab menu Permintaan Peminjaman:

- 1) Pilih tab menu **Permintaan Peminjaman**.
- 2) Pilih tombol <sup>2 Order</sup> untuk melakukan **order APD baru** (masa expired/baru).

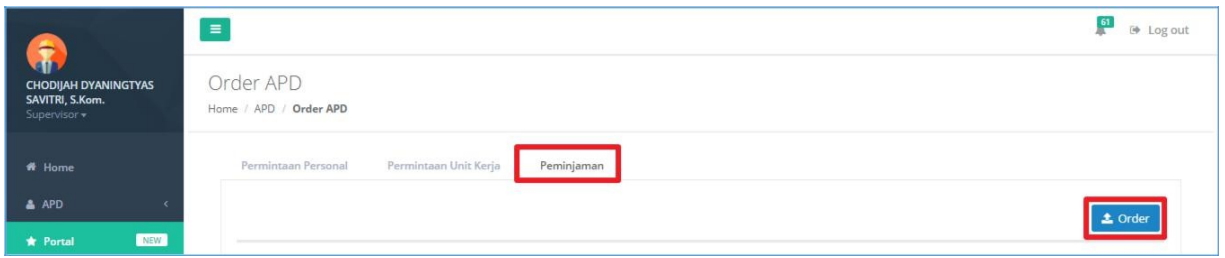

- **3)** Sistem akan menampilkan **form Order APD Unit Kerja.**
- **4)** Masukkan **APD** pada kolom Search APD Name dan user bisa melakukan jumlah permintaan

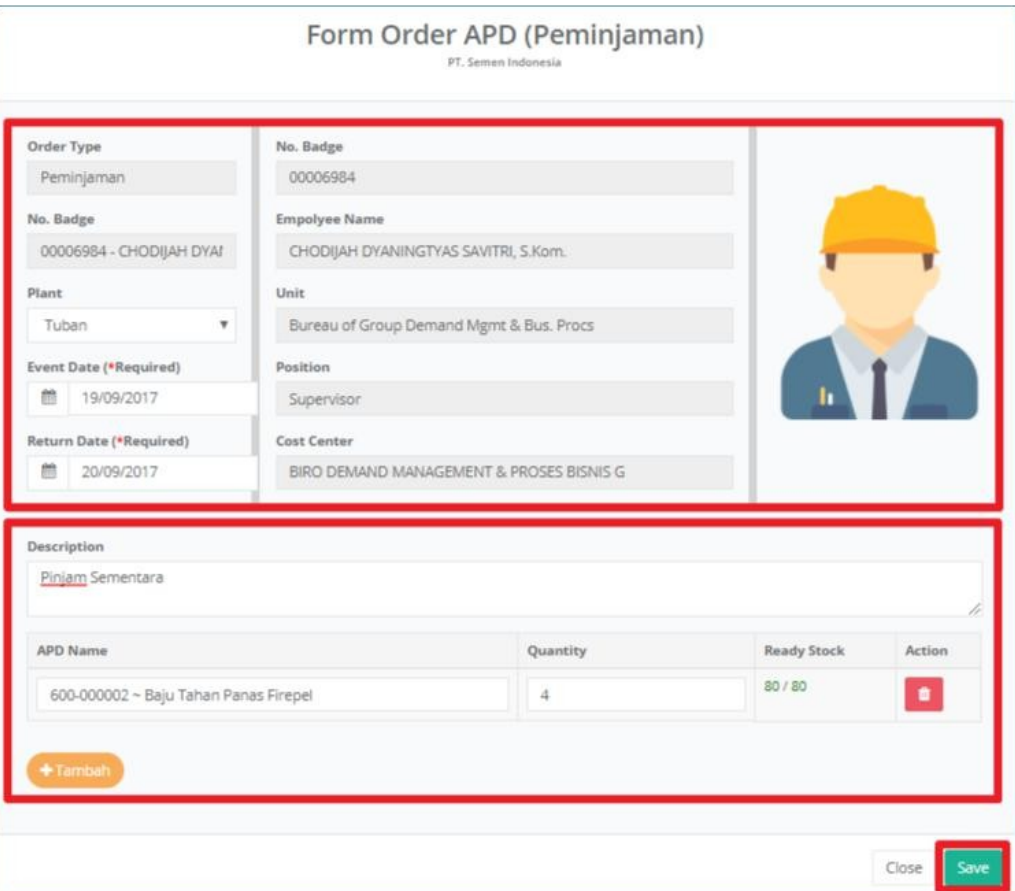

#### **APD Qty >1.**

# **PT. Sinergi Informatika Semen Indonesia**

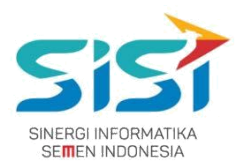

- 5) Klik tombol **the untuk menghapus** inputan APD.
- 6) Klik tombol **+ Tambah** untuk **menambahkan** APD yang dipinjam.
- 7) Klik tombol **Save** dan sistem akan menyimpan hasil order peminjaman.
- 8) Order yang berhasil disimpan akan menampilkan Notifikasi "Order success".

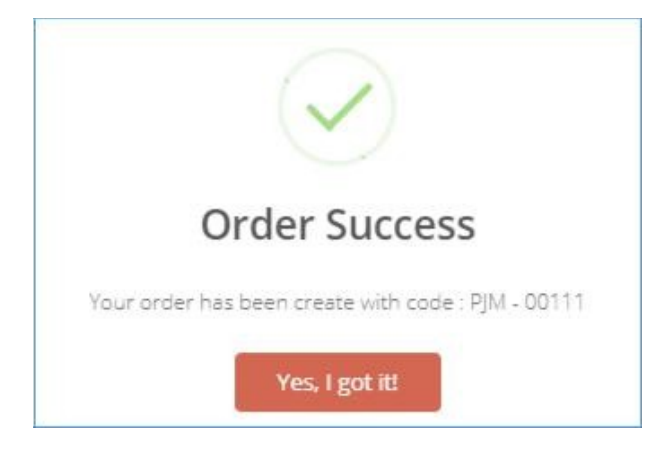

**9)** Sistem akan menampilkan List Order Baru dengan status order

**Belum Diapprove Atasan**, Status order "Belum Di Approve Atasan" terdapat action **Edit untuk melakukan perubahan** selama. **belum di approve atasan.**

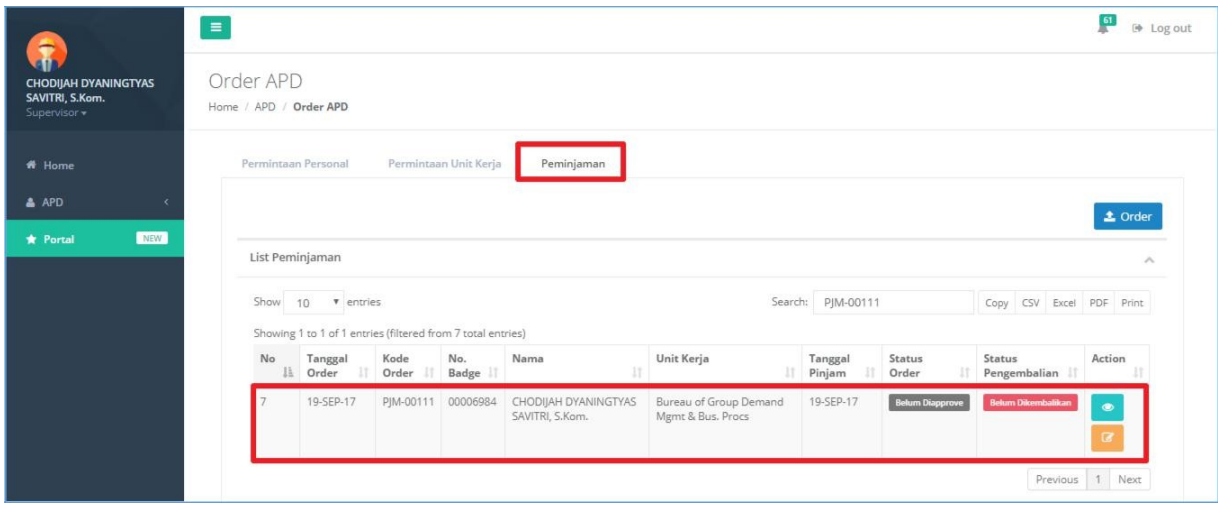

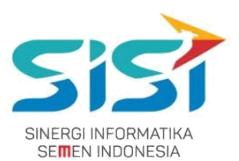

10) Klik tombol untuk melihat **Detail Order Peminjaman**.

#### 11) Sistem akan menampilkan detail order.

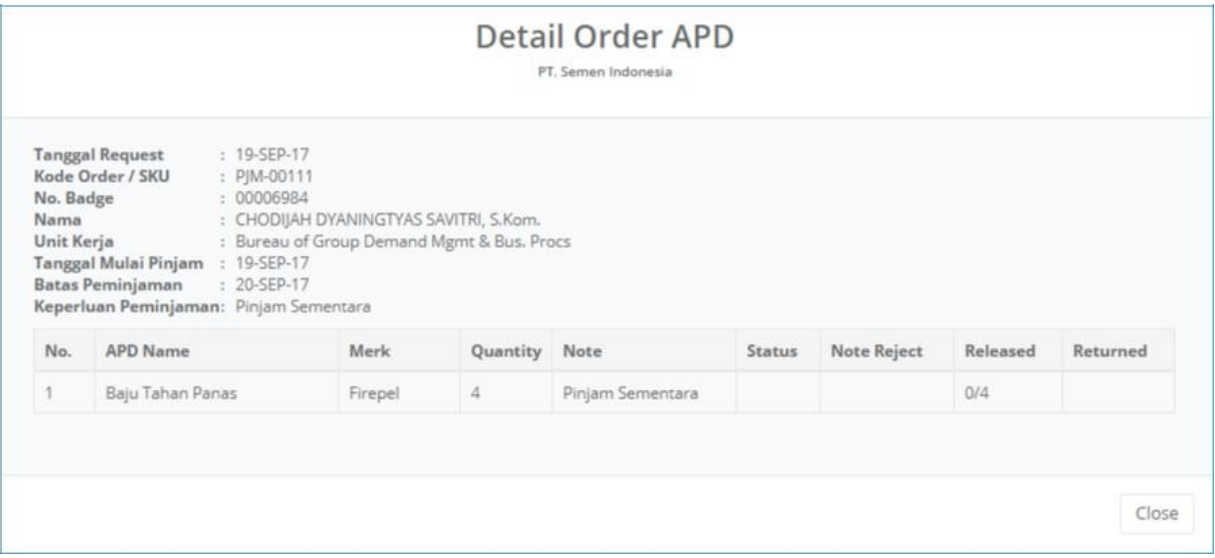

- **12)** Klik tombol untuk melakukan **Edit Order** (**Ketika belum di approve oleh Atasan**).
- **13)** Sistem akan menampilkan **Form Detail Peminjaman untuk Edit Order.**

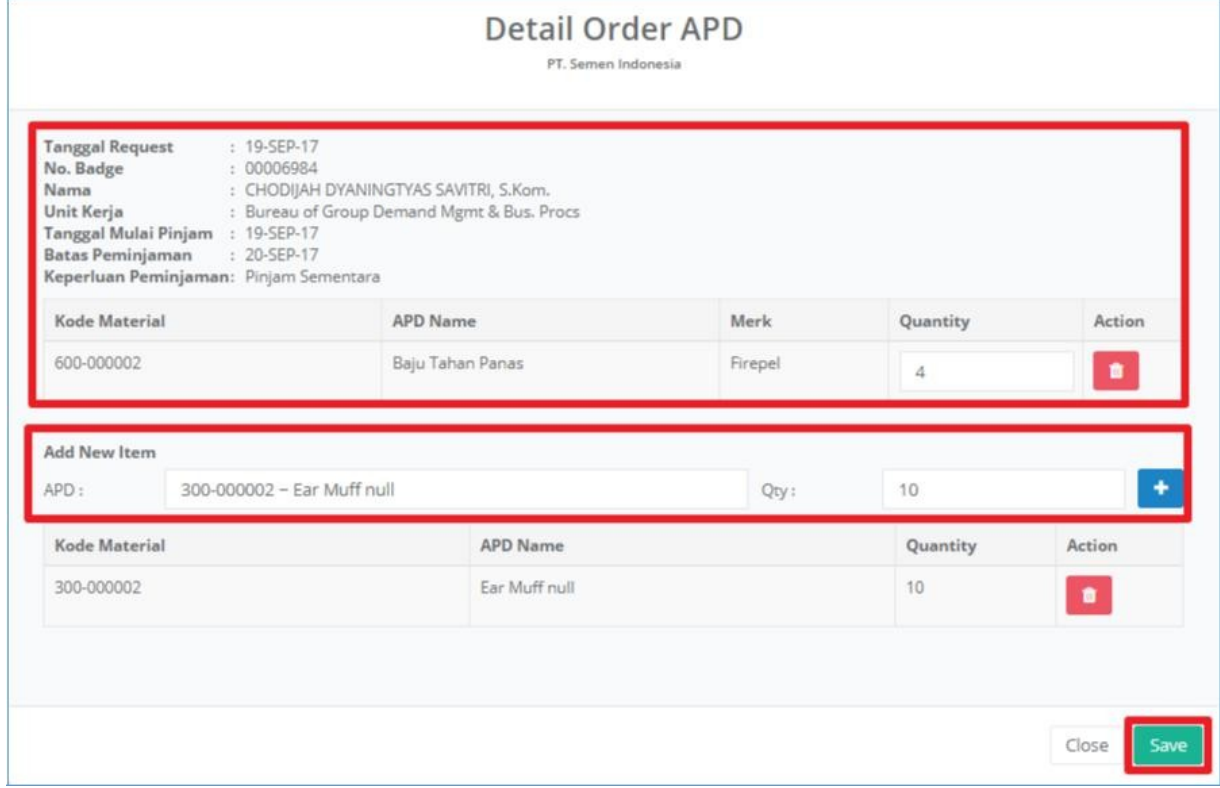

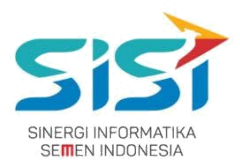

- 14) Detail order akan menampilkan Informasi Data Diri Peminta dan penambahan APD baru.
- 15) Klik tombol untuk **menghapus** APD yang dibatalkan.
- 16) Klik tombol **t**untuk **menambahkan** APD baru.
- 17) Klik tombol **Save jika ada perubahan** order. Berikut ini detail order yang sudah diperbarui.

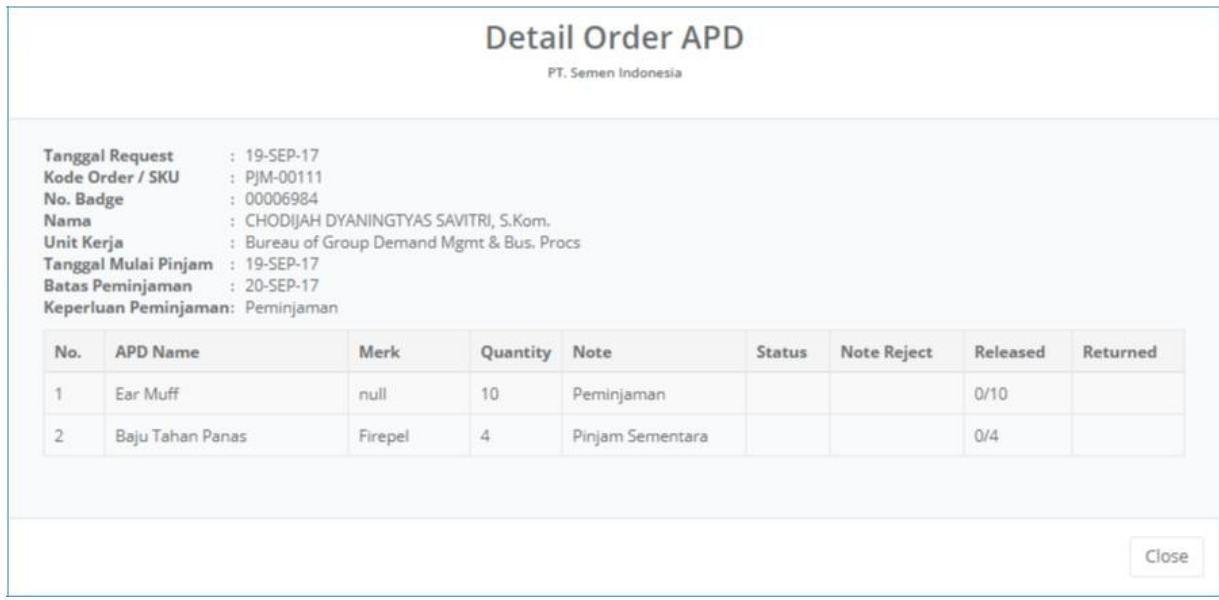

18) Sistem akan **mengirim ulang Email** untuk verifikasi / approval ke atasan.

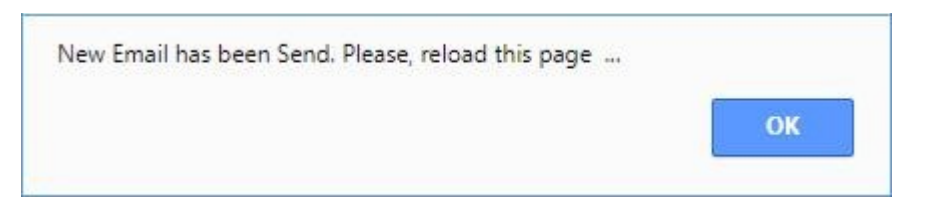

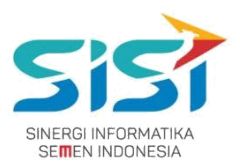

# <span id="page-39-0"></span>**2.4. Individual Report**

Individual Report berguna untuk menampilkan history APD yang dimiliki oleh masing-masing user karyawan. Setiap APD memiliki informasi terkait masa expired APD yang ada. Berikut ini langkah-langkah untuk mengakses menu individual report:

1) Pilih menu **APD**.

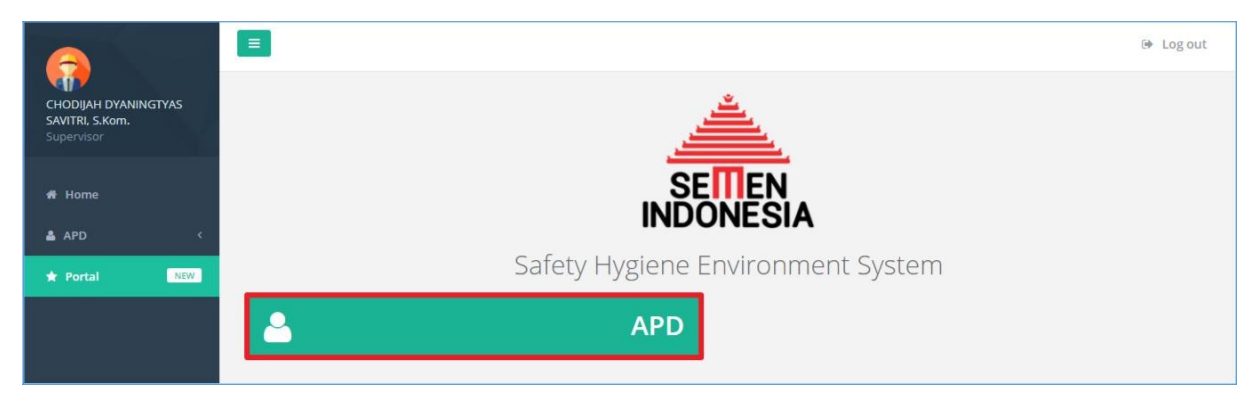

2) Pilih sub menu **Individual Report**.

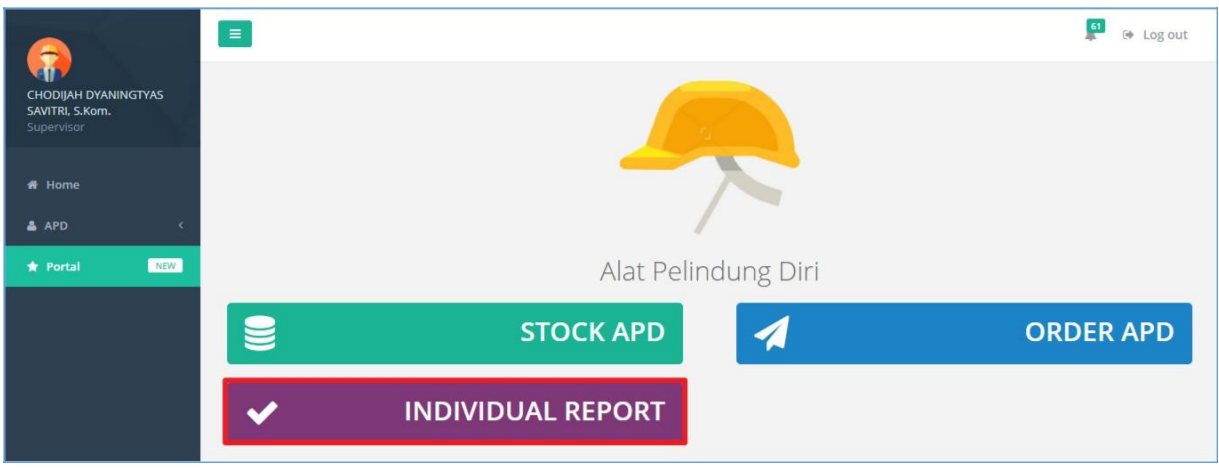

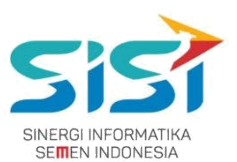

- 3) Sistem akan menampilkan **Halaman Individual Report**. History APD akan dibedakan berdasarkan jenis APD yang diminta (unit kerja/personal/peminjaman).
- 4) Pilih salah satu Tab Menu APD untuk melihat history.
- 5) Sistem akan menampilkan Log History.

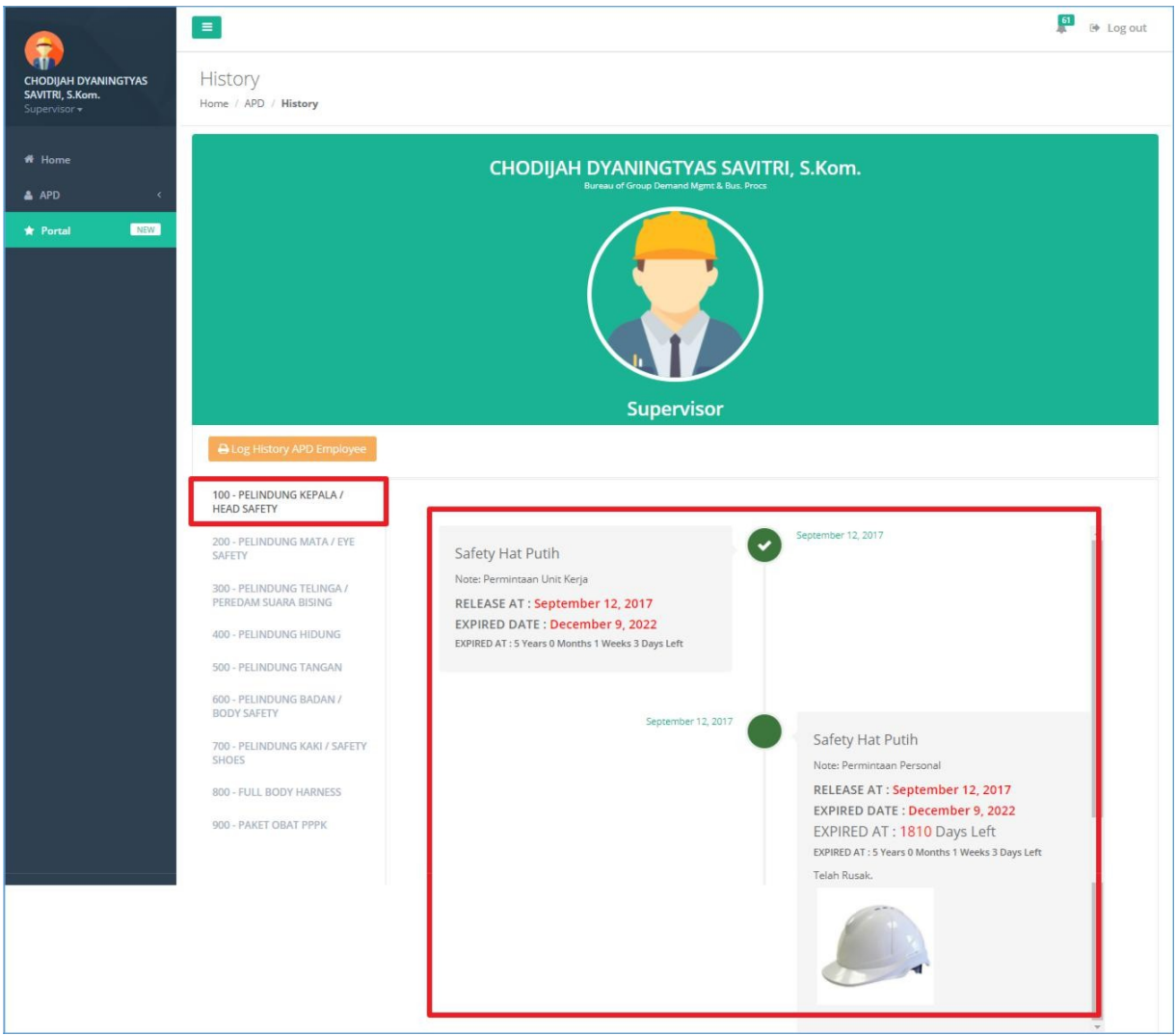

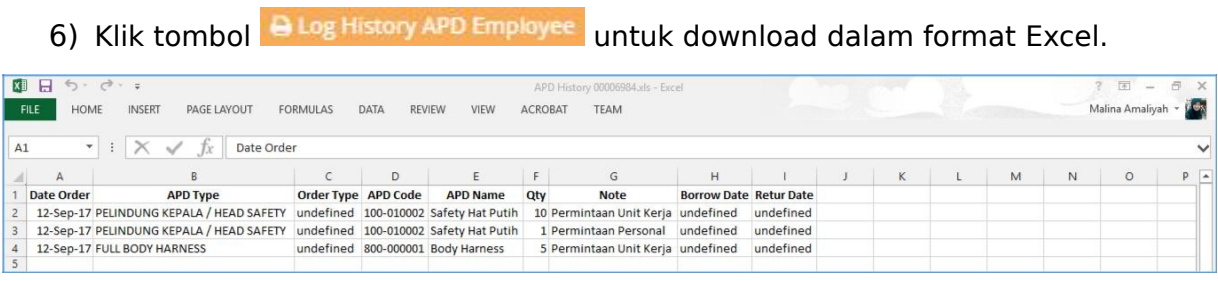

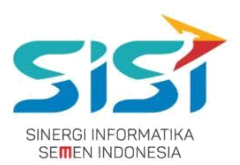

# <span id="page-41-0"></span>**2.5. Notifikasi APD**

Notifikasi APD berguna untuk membantu user mengetahui informasi terkait Stok APD yang telah habis. Notifikasi akan muncul ketika masuk menu APD. Berikut ini langkah-langkah untuk mengakses notifikasi APD:

1) Pilih menu **APD**.

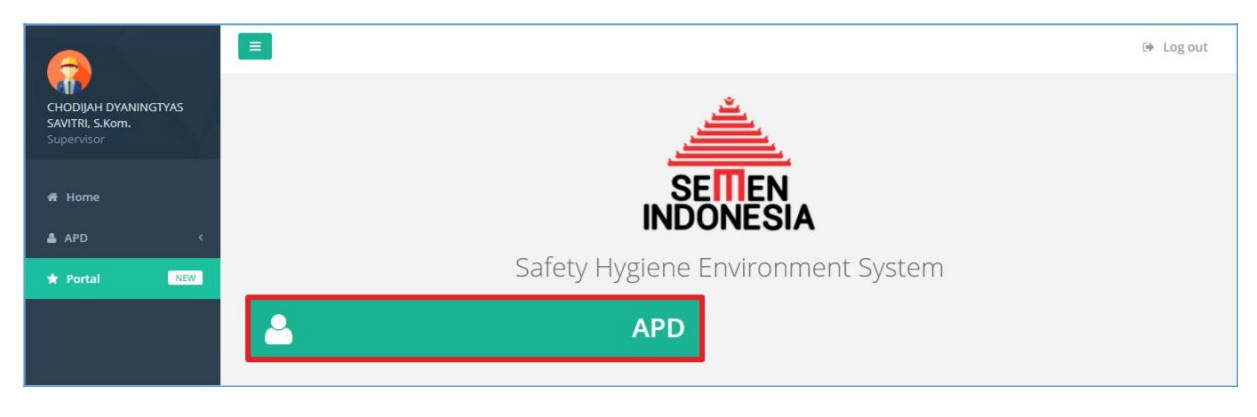

2) Sistem akan menampilkan notifikasi ketika berhasil masuk menu APD.

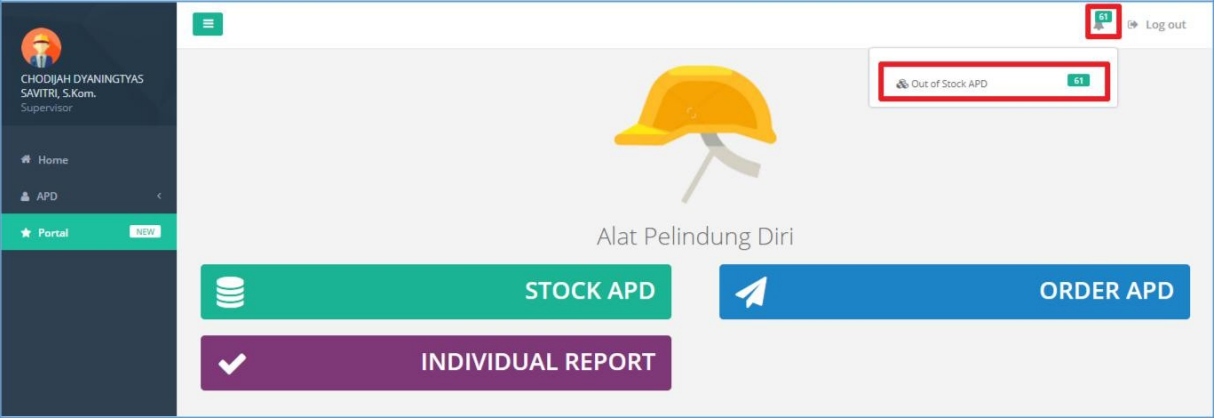

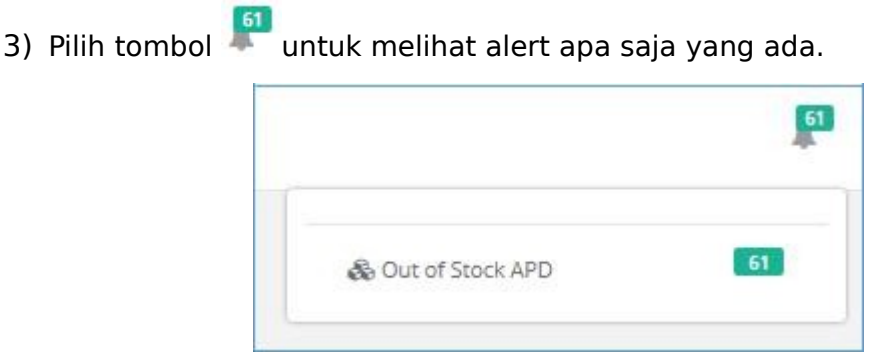

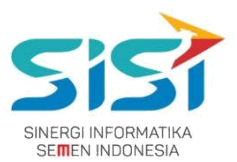

4) Klik tombol & Out of Stock APD untuk melihat stok yang habis.

#### **5)** Sistem akan menuju **Halaman Stok APD.**

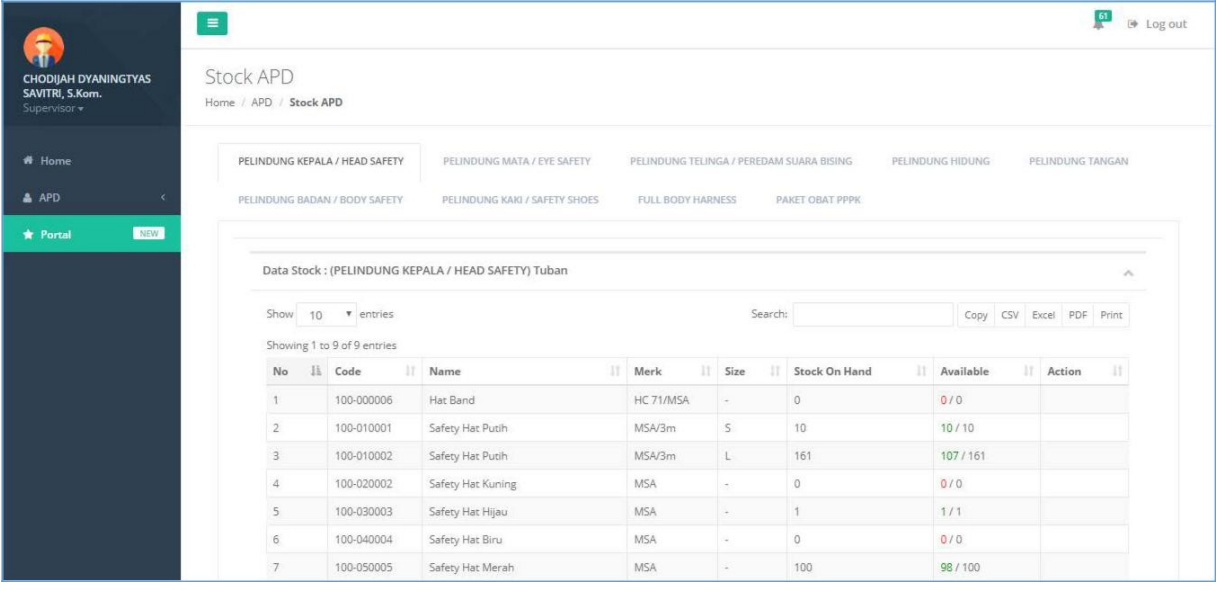